# Workshop ‐ MSC Nastran Topology Optimization Mirror Symmetry Constraints

AN MSC NASTRAN SOL 200 TUTORIAL

Questions? Email: christian@ the-engineering-lab.com

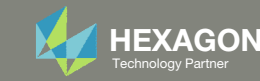

# Goal: Use Nastran SOL 200 Optimization

#### Before Optimization

◦ Mass: 67.

#### After Optimization

- Mass: 27.8 (~60% mass reduction)
- Mirror Symmetry Constraints

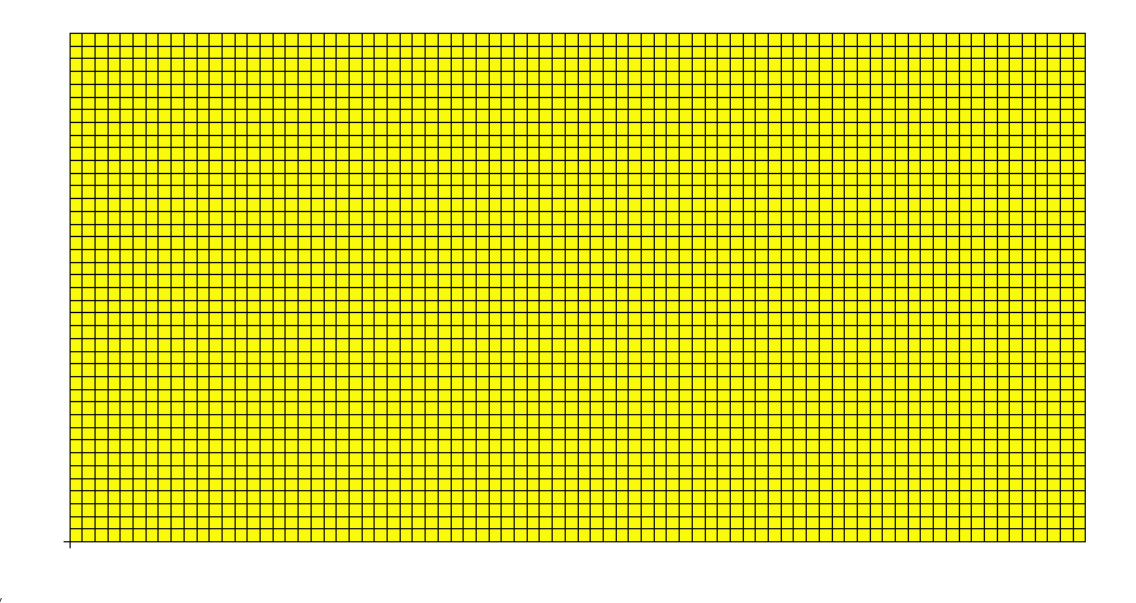

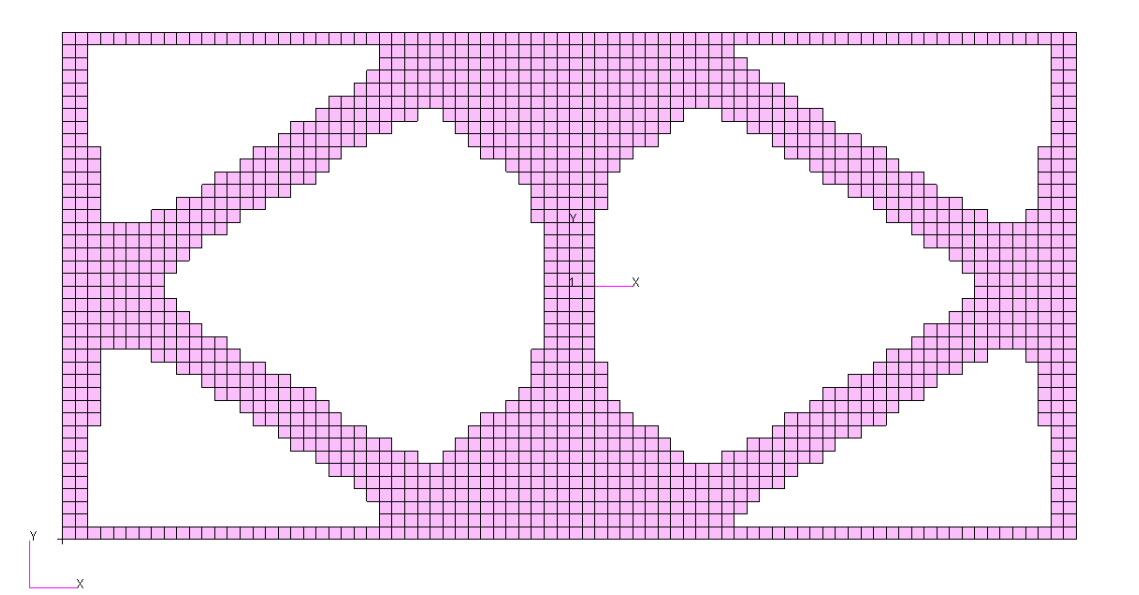

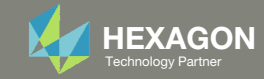

# Details of the structural model

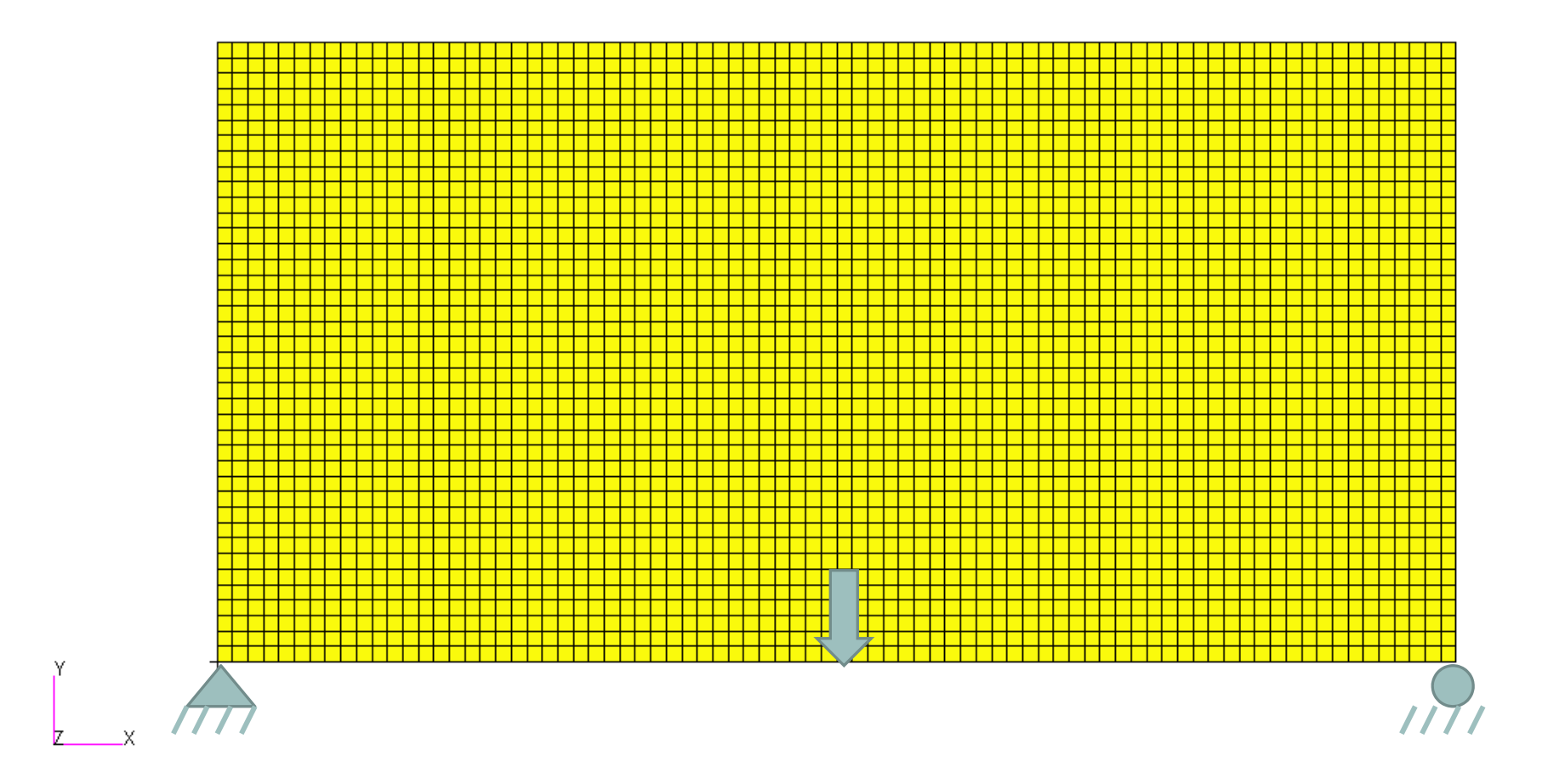

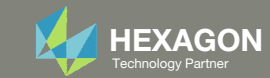

# Optimization Problem Statement

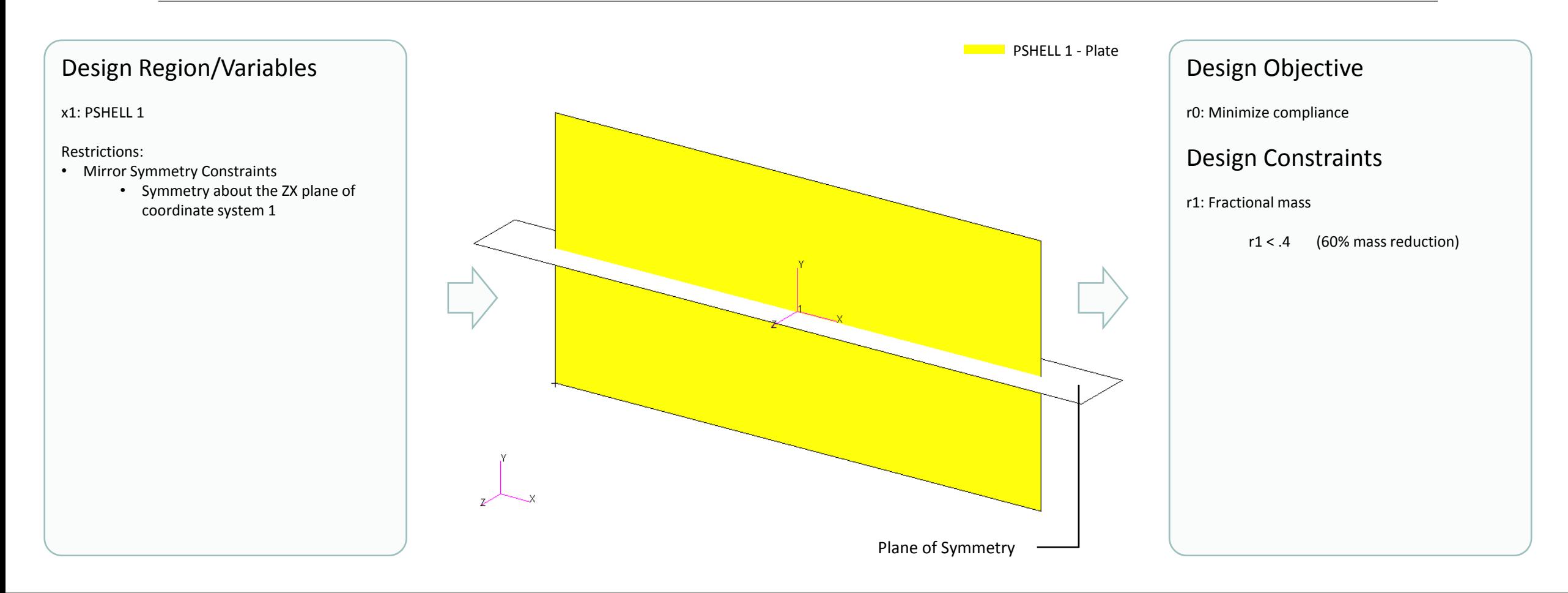

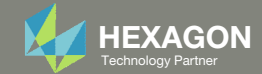

# More Information Available in the Appendix

#### The Appendix includes information regarding the following:

- Frequently Asked Questions
	- What are the design variables in Topology Optimization?
	- What is FRMASS or Fractional Mass?
	- What is compliance?
	- How can non‐critical elements be removed from the design?
- Topology Optimization Workflows
- Viewer Web App for Topology Optimization Post Processing

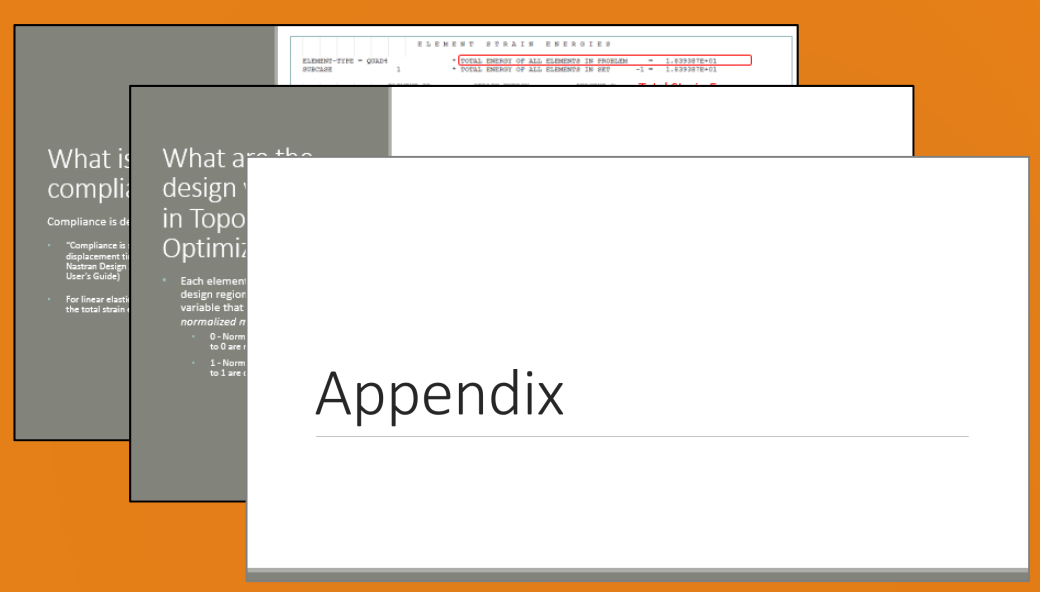

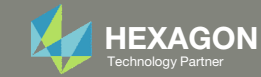

### Contact me

- Nastran SOL 200 training
- Nastran SOL 200 questions
- Structural or mechanical optimization questions
- Access to the SOL 200 Web App

christian@ the-engineering-lab.com

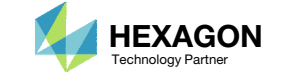

# Tutorial

Questions? Email: christian@ the-engineering-lab.com Hexagon 7 Technology Partners Partners Partners Partners Par

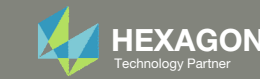

# Tutorial Overview

- 1.Start with <sup>a</sup> .bdf or .dat file
- 2. Use the SOL 200 Web App to:
	- $\circ$  Convert the .bdf file to SOL 200
		- Design Regions/Variables
		- Design Objective
		- Design Constraints
	- $\circ$ **Perform optimization with Nastran SOL 200**
- 3. Review optimization results
	- .f06
	- Topology Optimization and Structural Results

#### **Special Topics Covered**

**Mirror Symmetry Constraints ‐** The Topology Optimization solution must be symmetric, constraints may be imposed to achieve this.

**Without Symmetry Constraints** 

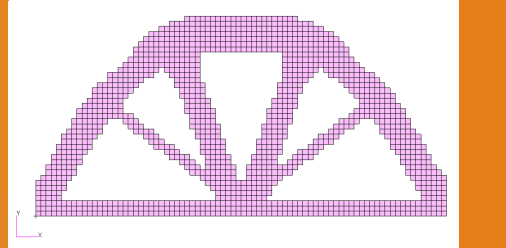

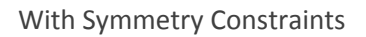

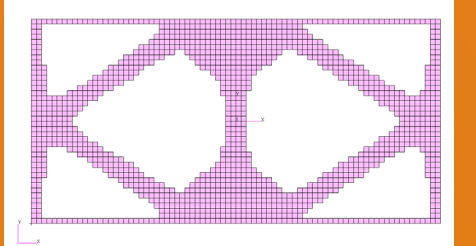

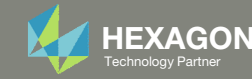

# SOL 200 Web App Capabilities

#### Compatibility

- Google Chrome, Mozilla Firefox or Microsoft Edge
- Windows and Red Hat Linux

• Installable on <sup>a</sup> company laptop, workstation or server. All data remains within your company.

The Post‐processor Web App and HDF5 Explorer are free to MSC Nastran users.

#### **Benefits**

entries.

- REAL TIME error detection. 200+error validations.
- REALT TIME creation of bulk data
- Web browser accessible
- Free Post‐processor web apps
	- +80 tutorials

#### Web Apps

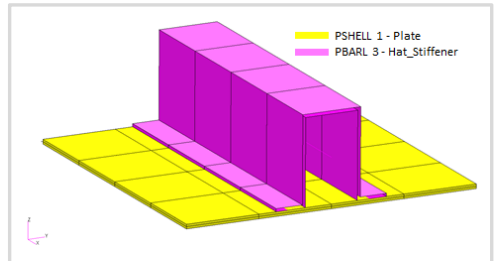

**Web Apps for MSC Nastran SOL 200** Pre/post for MSC Nastran SOL 200. Support for size, topology, topometry, topography, multi‐model optimization.

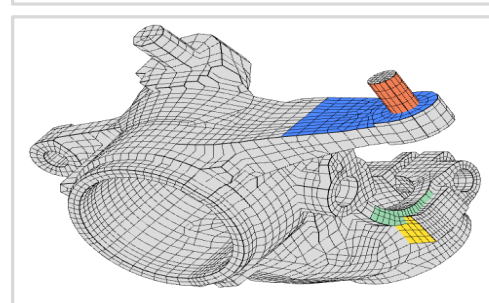

**Shape Optimization Web App** Use <sup>a</sup> web application to configure and perform shape optimization.

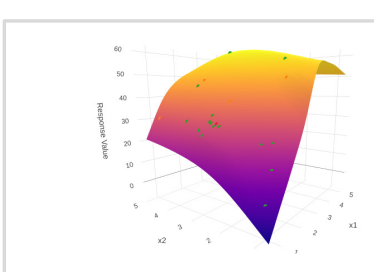

**Machine Learning Web App** Bayesian Optimization for nonlinear response optimization (SOL 400)

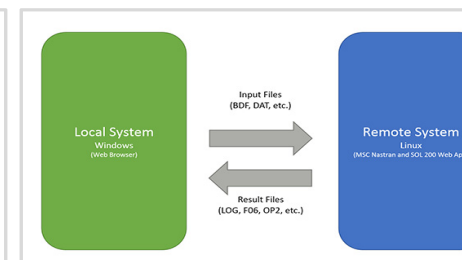

**Remote Execution Web App** Run MSC Nastran jobs on remote Linux or Windows systems available on the local network

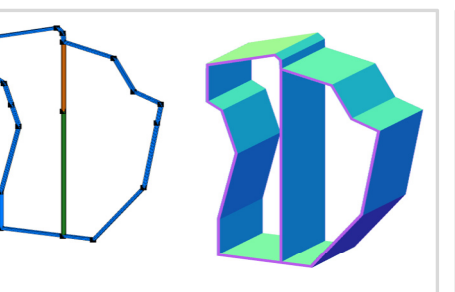

**PBMSECT Web App** Generate PBMSECT and PBRSECT entries graphically

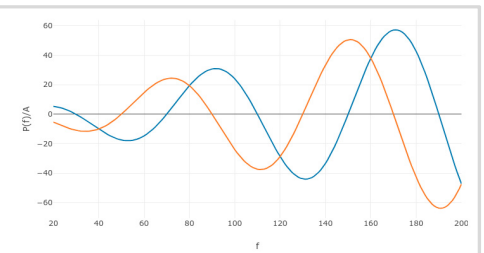

**Dynamic Loads Web App** Generate RLOAD1, RLOAD2 and DLOAD entries graphically

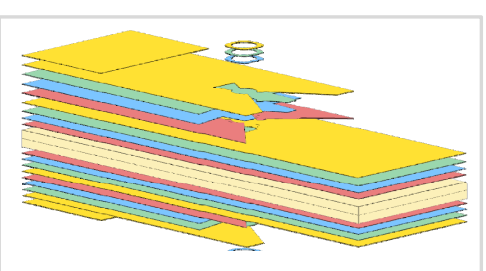

**Ply Shape Optimization Web App** Optimize composite ply drop‐off locations, and generate new PCOMPG entries

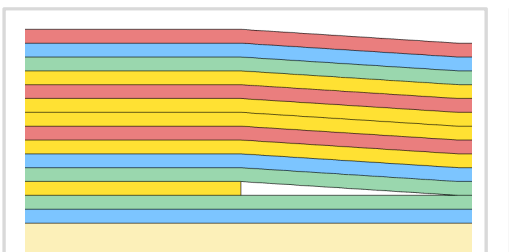

**Stacking Sequence Web App** Optimize the stacking sequence of composite laminate plies

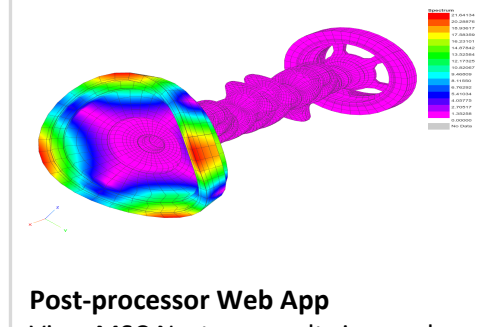

View MSC Nastran results in <sup>a</sup> web browser on Windows and Linux

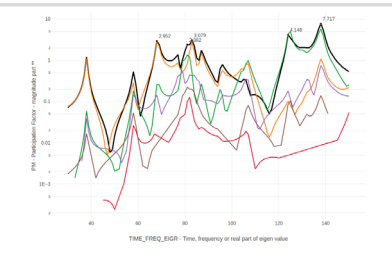

**HDF5 Explorer Web App** Create graphs (XY plots) using data from the H5 file

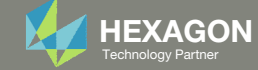

### Before Starting

 Ensure the Downloads directory is empty in order to prevent confusion with other files

- Throughout this workshop, you will be working with multiple file types and directories such as:
	- .bdf/.dat
	- nastran\_working\_directory
	- .f06, .log, .pch, .h5, etc.
- To minimize confusion with files and folders, it is encouraged to start with <sup>a</sup> clean directory.

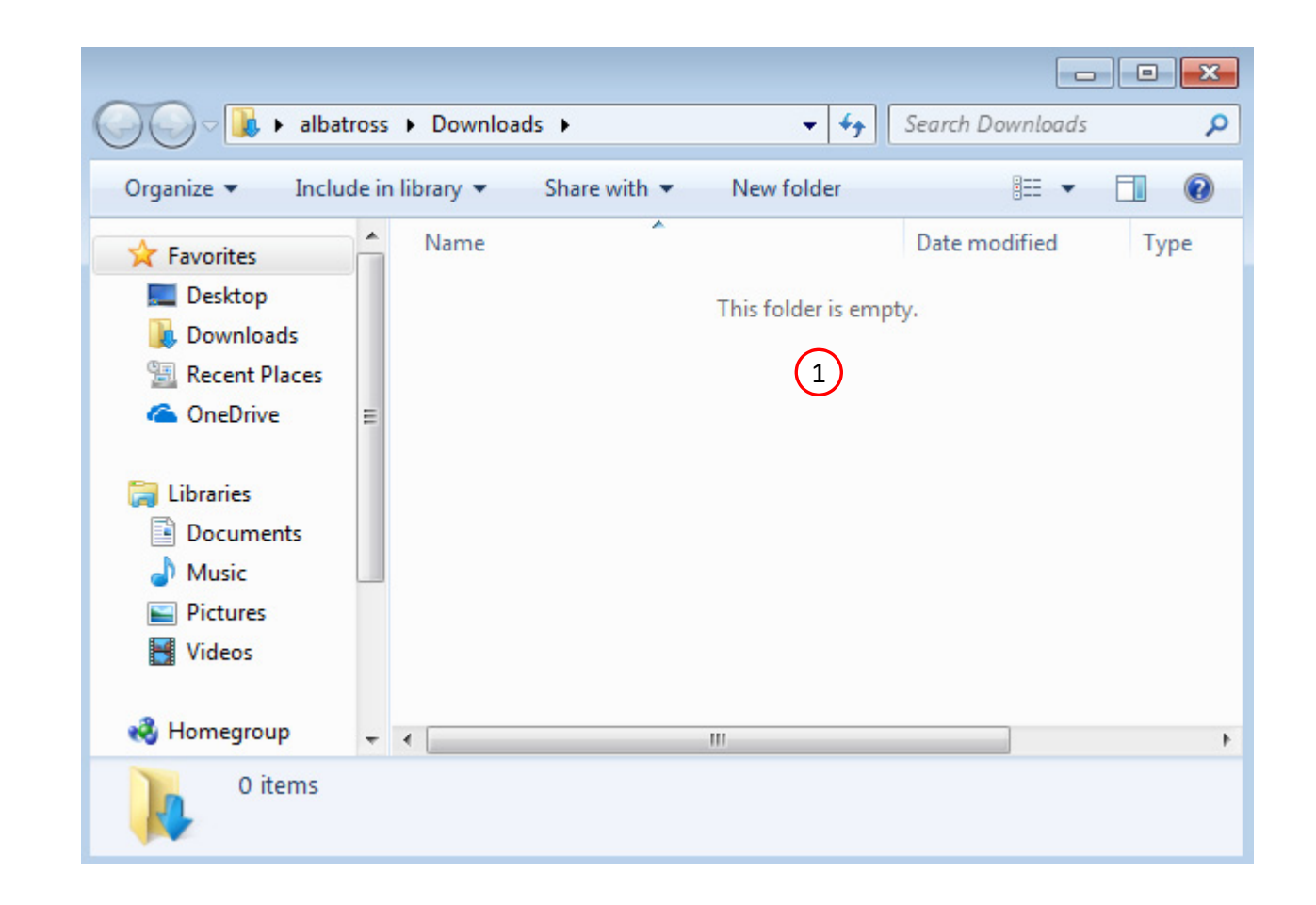

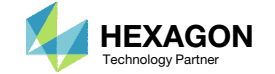

The Engineering Lab

### Go to the User's Guide

Click on the indicated link

• The necessary BDF files for this tutorial are available in the Tutorials

#### Select a web app to begin Before After Optimization for SOL 200 Multi Model Optimization Machine Learning | Parameter **HDF5 Explorer** Viewer Study **Tutorials and User's Guide**  $\blacksquare$  section of the User's Guide.  $\blacksquare$ Full list of web apps

SOL 200 Web App

Questions? Email: christian@ the-engineering-lab.com  $\blacksquare$  HEXAGON Technology Partner 11

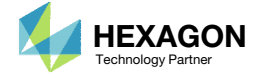

### Obtain Starting Files

- 1.Find the indicated example
- Click Link
- The starting file has been downloaded

 When starting the procedure, all the necessary BDF files must be collected together.

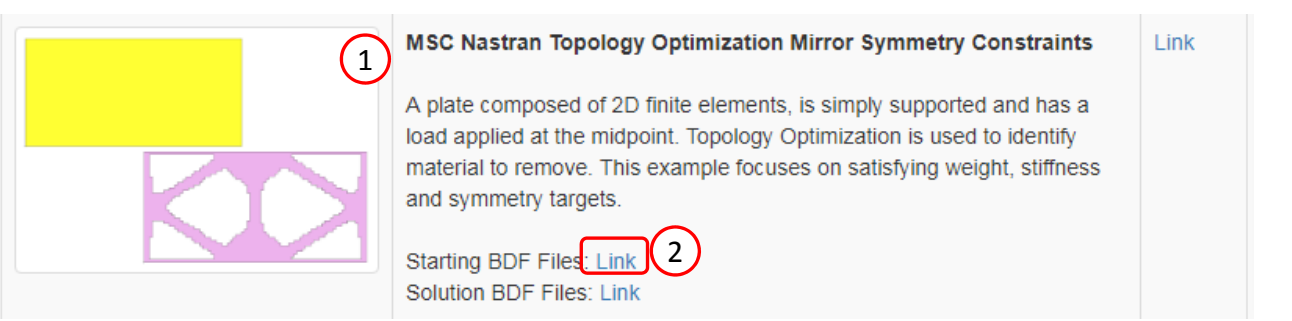

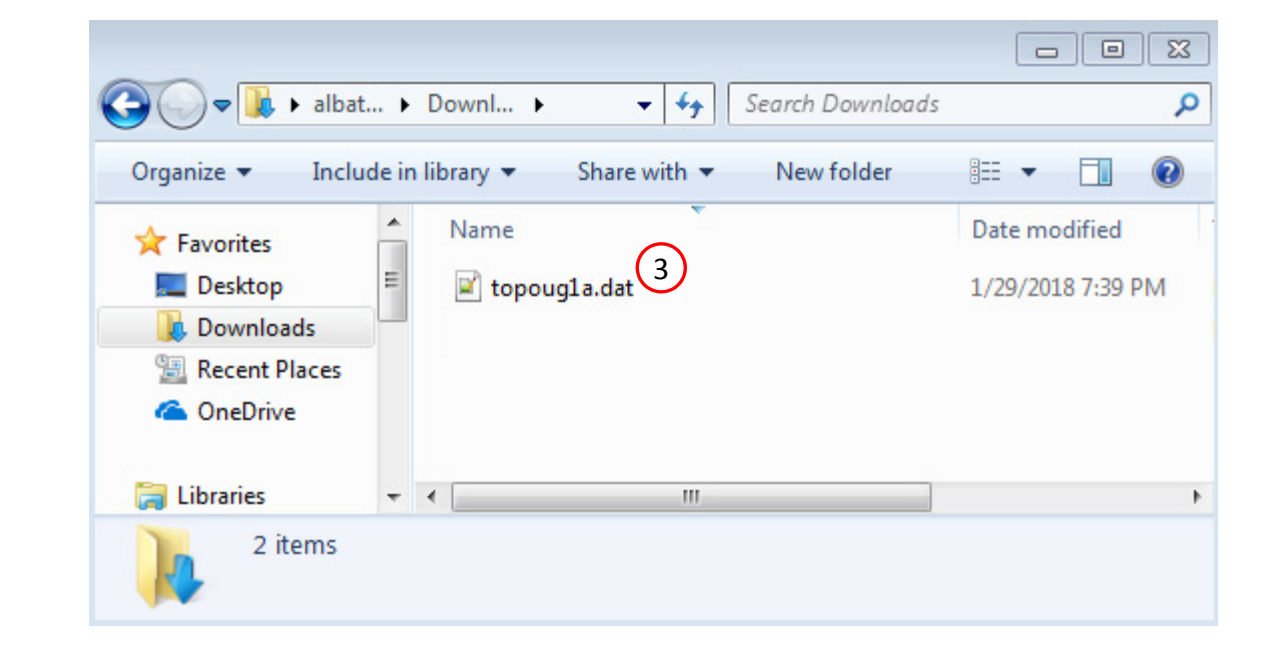

Questions? Email: christian@ the-engineering-lab.com  $\blacksquare$  HEXAGON Technology Partner 12

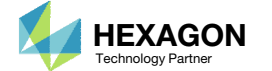

### Open the Correct Page

Click on the indicated link

- • MSC Nastran can perform many optimization types. The SOL 200 Web App includes dedicated web apps for the following:
	- • Optimization for SOL 200 (Size, Topology, Topometry, Topography, Local Optimization, Sensitivity Analysis and Global Optimization)
	- Multi Model Optimization
	- •Machine Learning
- •• The web app also features the HDF5 Explorer, <sup>a</sup> web application to extract results from the H5 file type.

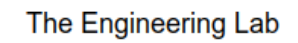

### SOL 200 Web App Select a web app to begin Before  $\left( 1\right)$ Optimization for SOL 200 Multi Model Optimization Machine Learning | Parameter **HDF5** Explorer **Viewer** Study **Tutorials and User's Guide** Full list of web apps

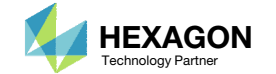

### Upload BDF Files  $\begin{array}{|c|c|c|}\n\hline\n2\n\end{array}$

- Click 1. Select Files and select topoug1a.dat
- Click Upload Files

 The process starts by uploading all the necessary BDF files. The BDF files can be files of your own or files found in the Tutorials section of the User's Guide.

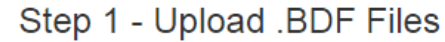

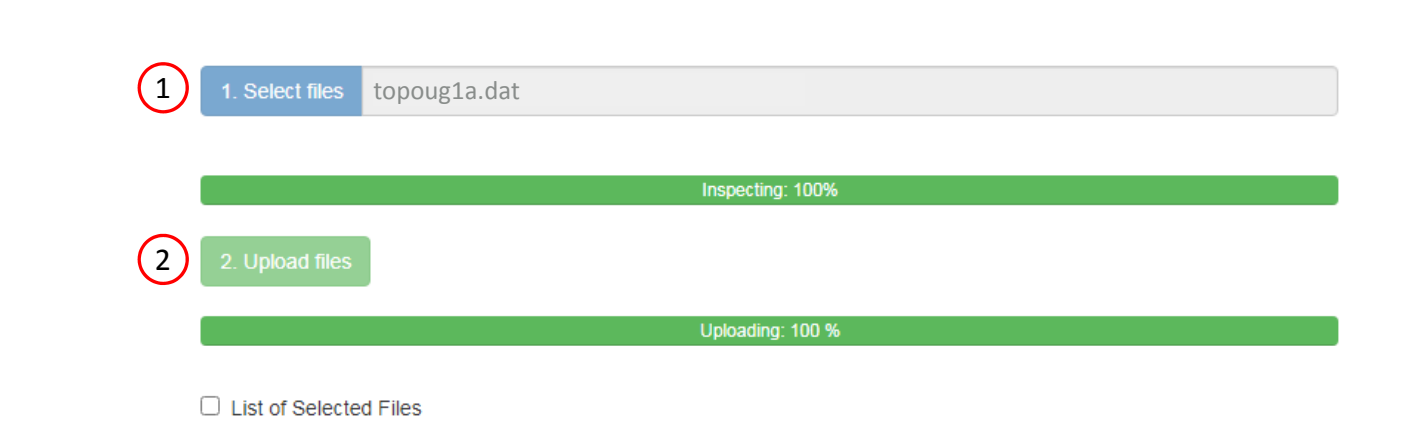

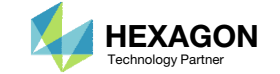

### Create Design Region

- Click Topology
- Click on the plus (+) icons to set PSHELL 1 as a Design Region
- Click + Options
- 4. Mark the checkboxes for the following:
	- Symmetry Constraint Columns
- 5. Set the following for the design region
	- Use Symmetry Constraints: Yes
	- Coordinate System ID: 1
	- Symmetry Planes: ZX
- •• When a topology design region is set, one  $\begin{pmatrix} 3 & + \text{Options} \\ -\text{Physics} \end{pmatrix}$ topology variable is created for each element in the design region. Each topology variable controls the density and stiffness for the respective element, see the appendix for additional details.
- If PSOLID 1 has 500 elements associated and is configured as <sup>a</sup> design region, then there will be 500 design variables created.
- •The plane of symmetry is also defined.

#### SOL 200 Web App - Optimization Upload Variables Objective Constraints Subcases Results Exporter 1Size Topology pometry Topography

#### Step 1 - Select design regions

#### + Options

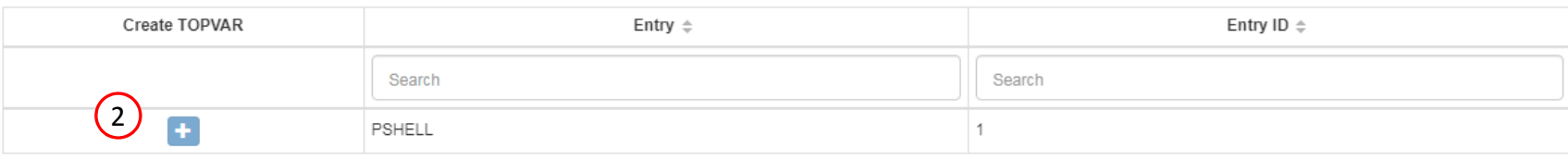

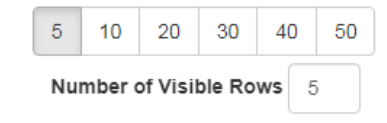

#### Step 2 - Adjust TOPVAR Entries

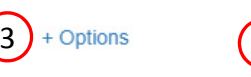

#### □ Entry Name ■ Symmetry Constraint Columns □ Casting Columns □ Extrusion Columns □ Member Size Limit Columns □ Stress Limit Column

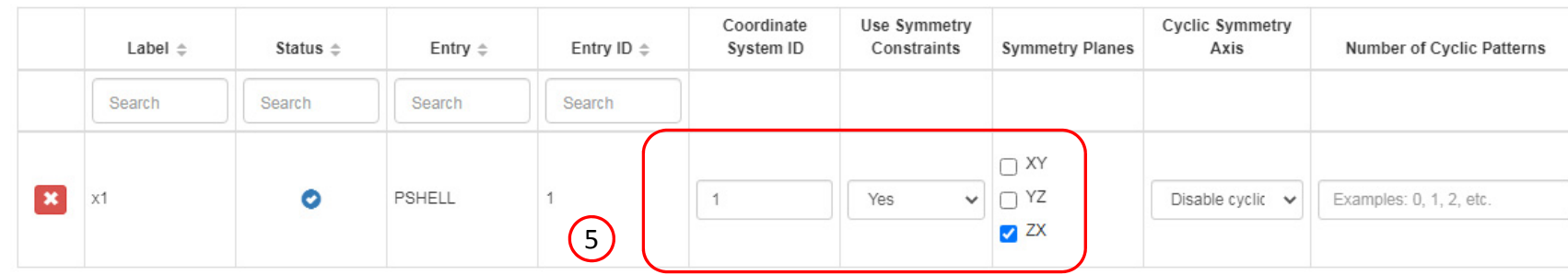

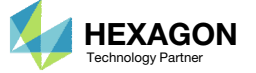

### Create Design Objective

- Click on Objective
- 2. Type 'comp' in the search box
- 3. Select the plus(+) icon for Compliance
- 4. The objective with label r0 is created. The objective is to minimize (MIN)
- Compliance is equal to twice the total strain energy. By minimizing the compliance/strain energy, the stiffness of the model is being maximized. See the appendix for additional details regarding compliance.

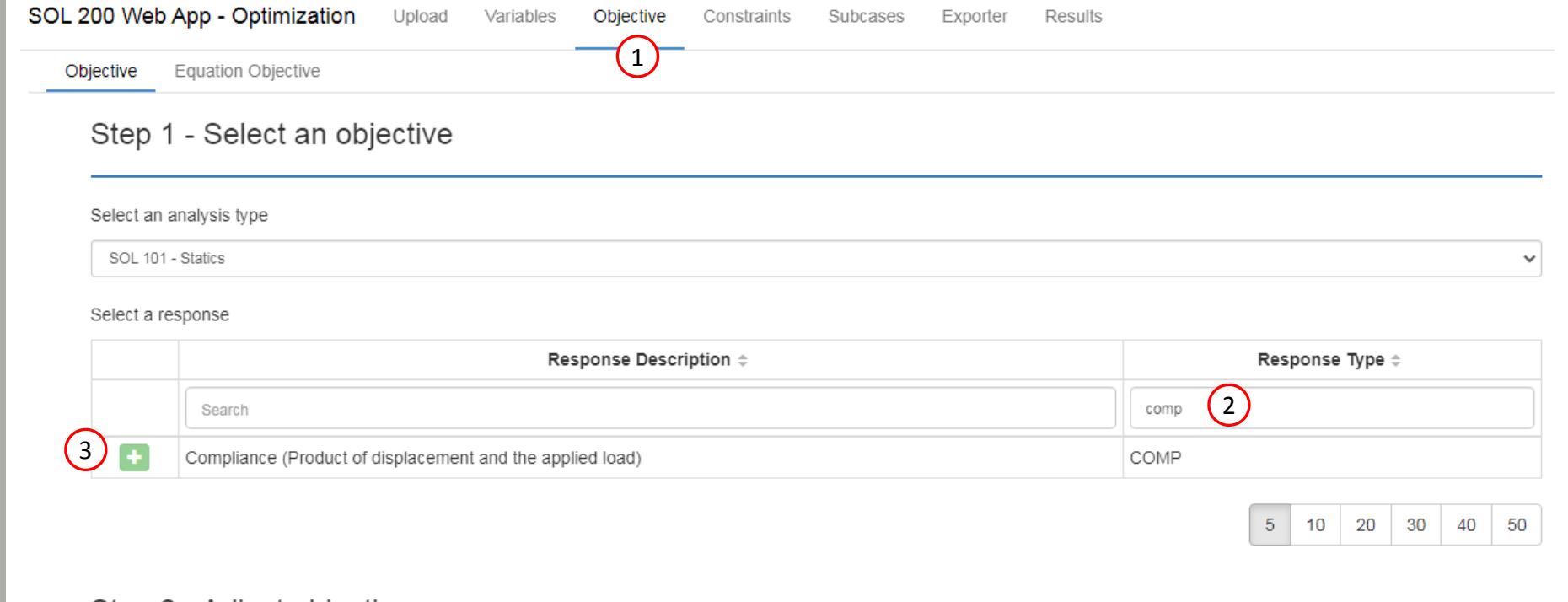

#### Step 2 - Adjust objective

#### + Options

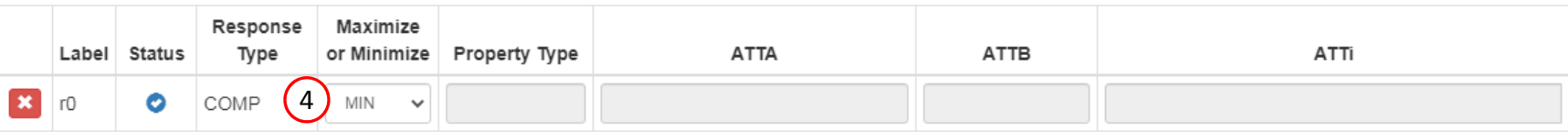

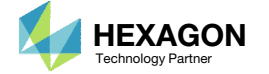

### Create Design **Constraints**

- Click Constraints
- 2. Type 'frmass' in the search box
- 3. Select the plus(+) icon for Fractional Mass
- Configure the following for r1
	- Upper Allowed Limit: .4
		- (Retain 40% of the material / 60% mass reduction)
- The fractional mass constraint r1 is set for a target of .4. The optimizer will vary the design variables, topology variable values, to produce <sup>a</sup> design that is less than or equal to 40% of the original mass.

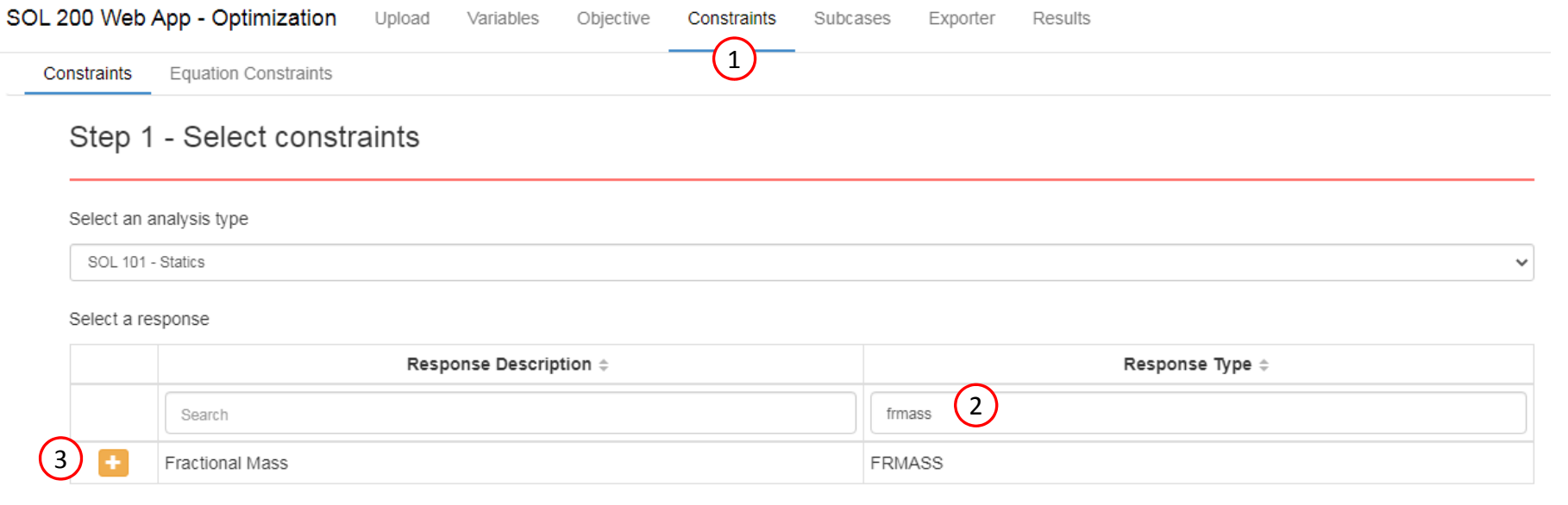

 $5 \mid 10 \mid 20 \mid 30 \mid 40 \mid 50$ 

#### Step 2 - Adjust constraints

#### + Options

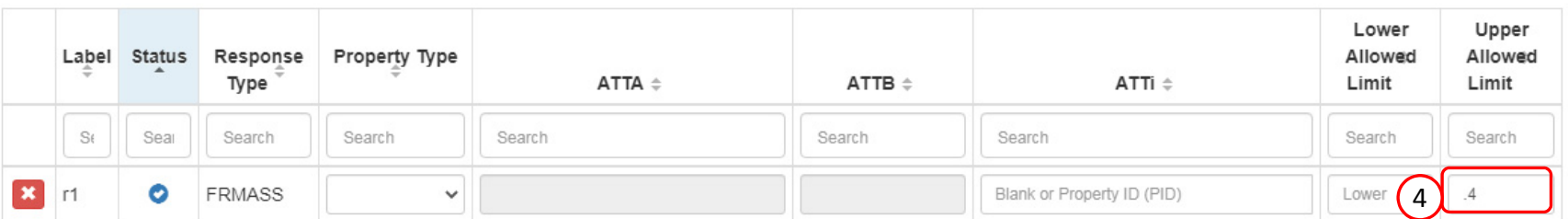

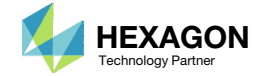

1. Click Settings

2. Set DESMAX to 50

• For size optimization with only DVPREL1/DVPREL2 and DESVAR entries, <sup>a</sup> maximum of 20 design cycles is enough to reach <sup>a</sup> converged solution. Topology optimization requires additional design cycles. The maximum number of design cycles is set to 50.

**Optimization Settings** 

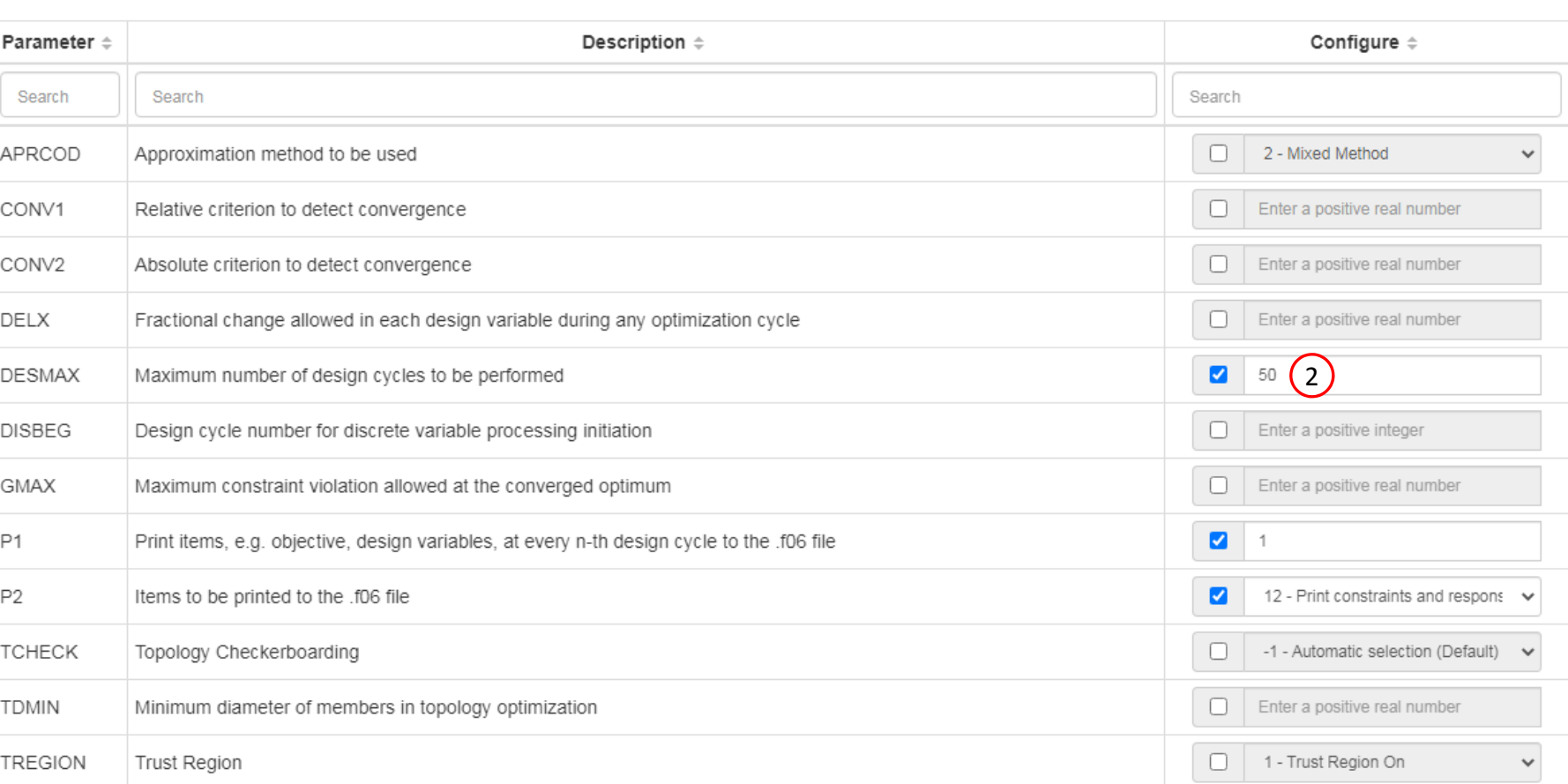

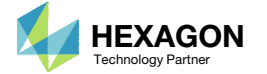

1

### Export New BDF **Files**

1. Click on Exporter

2. Click on Download BDF Files

• When the download button is clicked and the state of the state of the state of the state of the state of the state of the state of the state of the state of the state of the state of the state of the state of the state o a new file named "nastran\_working\_directory" is downloaded. If the file already exists in your local folder, the folder name is appended with <sup>a</sup> number, e.g. "nastran\_working\_directory (1).zip"

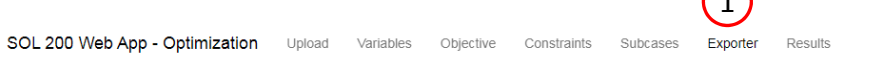

#### **BDF Output - Model**

 $\bigcap$ 

Settings Match Other User's Guide Home

 $\left| \cdot \right|$ 

#### **BDF Output - Design Model**

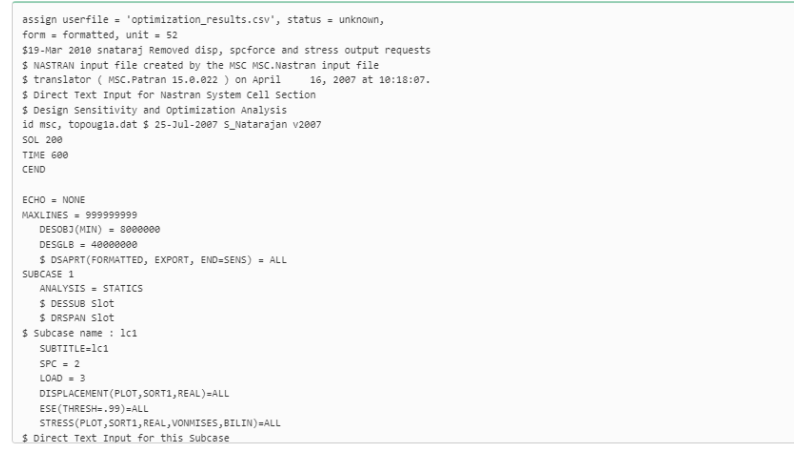

#### Download BDF Files

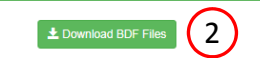

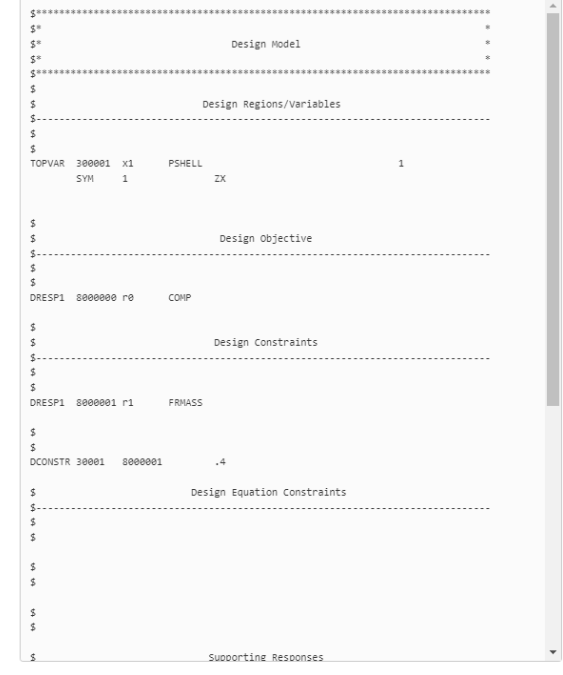

Developed by The Engineering Lab

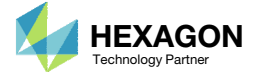

### Perform the **Optimization** with Nastran SOL 200

- 1. A new .zip file has been downloaded
- 2. Right click on the file
- Click Extract All
- 4. Click Extract on the following window
- Always extract the contents of the ZIP file to <sup>a</sup> new, empty folder.

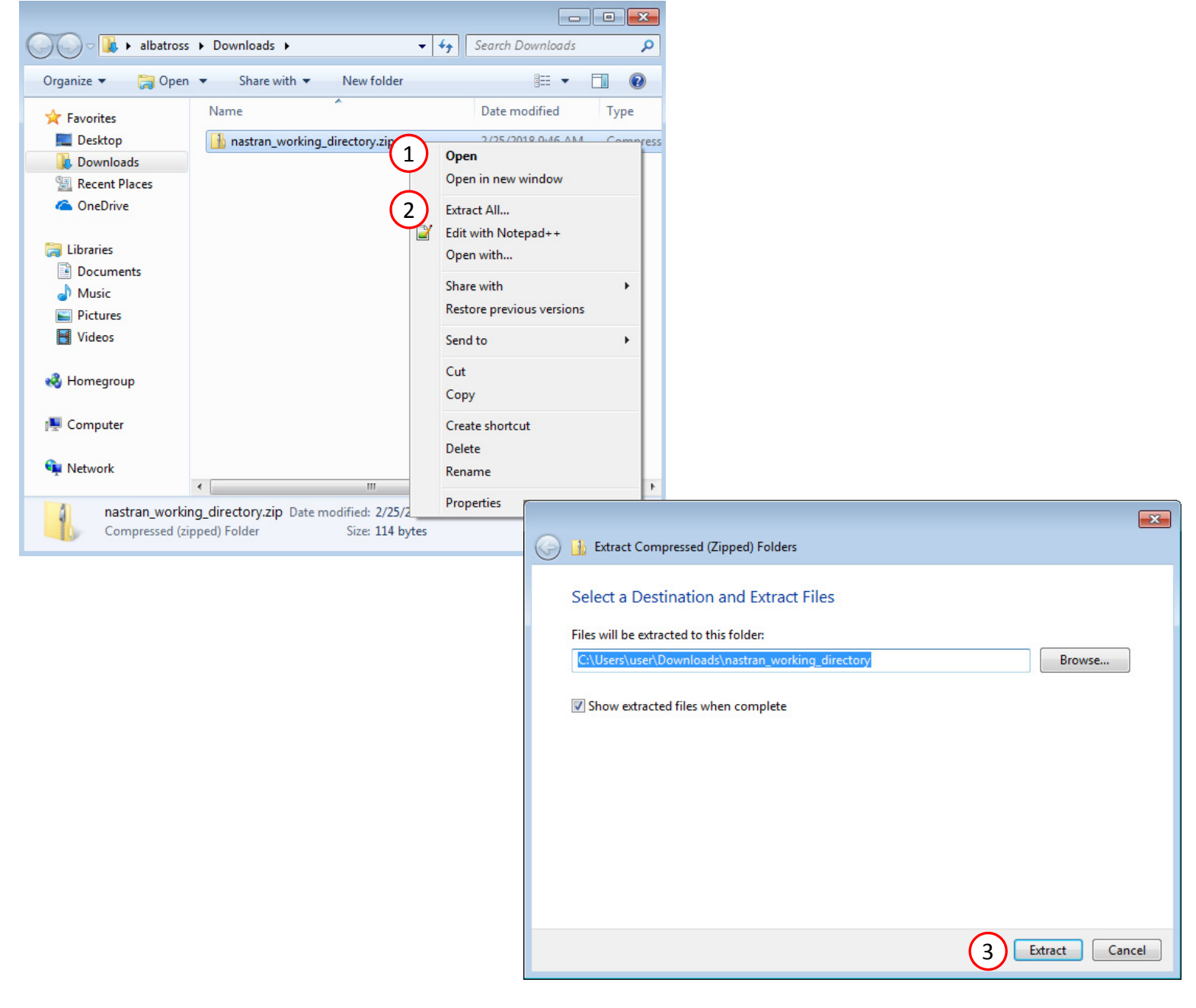

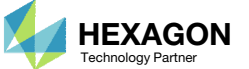

### Perform the Optimization with Nastran SOL 200

- 1. Inside of the new folder, double click on Start MSC Nastran
- Click Open, Run or Allow Access on any subsequent windows
- 3.MSC Nastran will now start
- After <sup>a</sup> successful optimization, the results will be automatically displayed as long as the following files are present: BDF, F06 and LOG.
- One can run the Nastran job on <sup>a</sup> remote machine as follows: 1) Copy the BDF files and the INCLUDE files to a remote machine. 2) Run the MSC Nastran job on the remote machine. 3) After completion, copy the BDF, F06, LOG, H5 files to the local machine. 4) Click "Start MSC Nastran" to display the results.

#### **Using Linux?**

Follow these instructions: 1) Open Terminal 2) Navigate to the nastran\_working\_directory cd ./nastran\_working\_directory 3) Use this command to start the process ./Start\_MSC\_Nastran.sh

In some instances, execute permission must be granted to the directory. Use this command. This command assumes you are one folder level up.

sudo chmod ‐R u+x ./nastran\_working\_directory

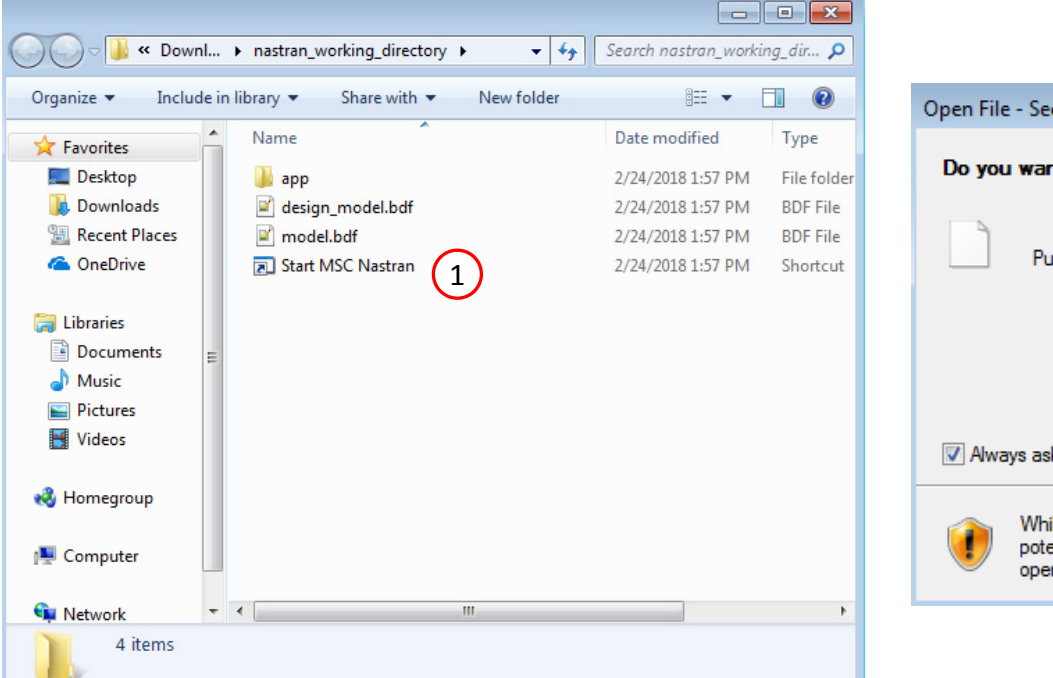

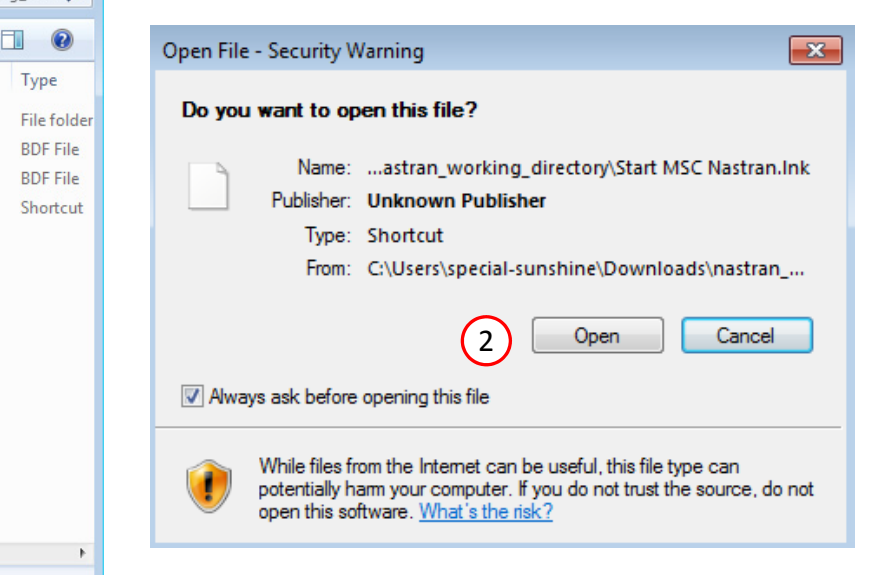

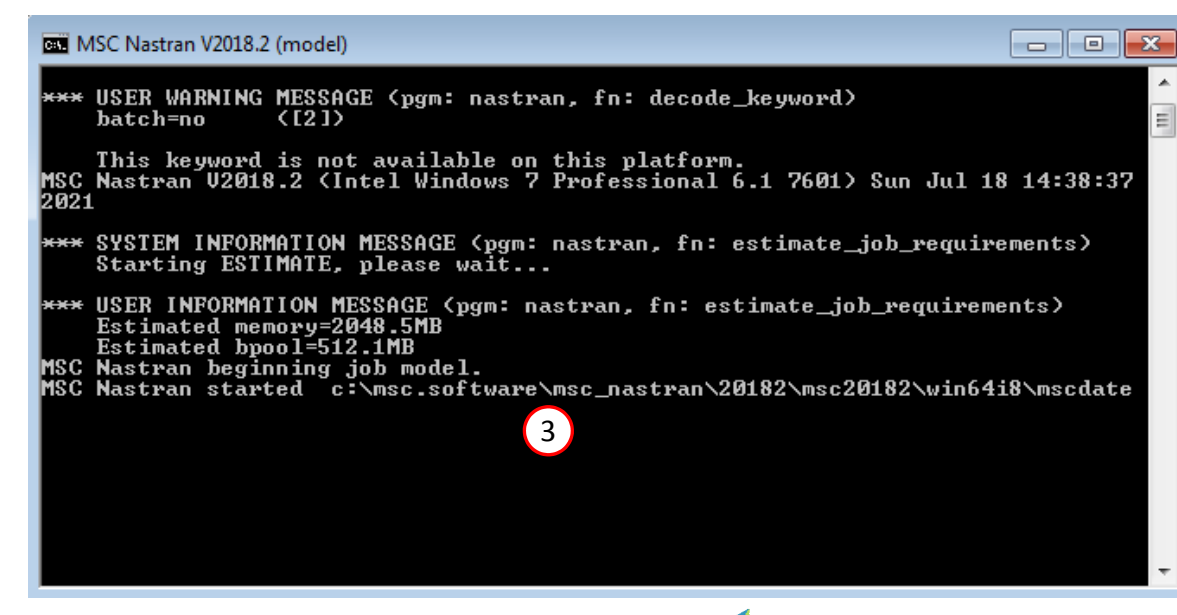

Questions? Email: christian@ the-engineering-lab.com  $\blacksquare$  HEXAGON Technology Partner 21

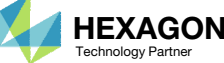

### Status

1. While MSC Nastran is running, <sup>a</sup> status page will show the current state of MSC Nastran

• The status of the MSC Nastran job is reported on the Status page. Note that Windows 7 users will experience <sup>a</sup> delay in the status updates. All other users of Windows 10 and Red Hat Linux will see immediate status updates.

#### SOL 200 Web App - Status

 $\rightleftarrows$  Python MSC Nastran

#### **Status**

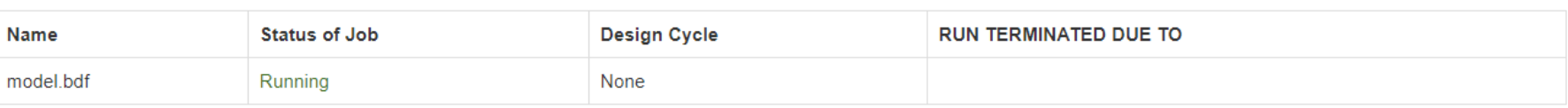

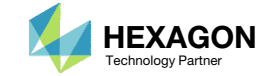

After MSC Nastran is finished, the results will be automatically uploaded.

- 1. Ensure the messages shown have green checkmarks. This is indication of success. Any red icons indicate challenges.
- 2. The final value of objective and normalized constraints can be reviewed.
- After an optimization, the results will be automatically displayed as long as the following files are present: BDF, F06 and LOG.

#### Final Message in .f06

O RUN TERMINATED DUE TO HARD CONVERGENCE TO AN OPTIMUM AT CYCLE NUMBER =  $26.$ 

#### Objective

1

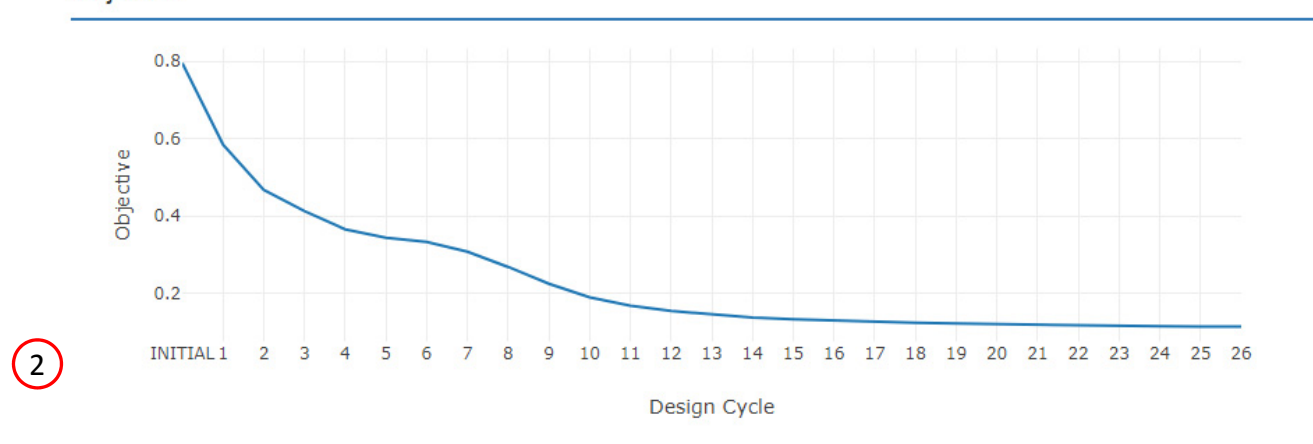

#### **Normalized Constraints**

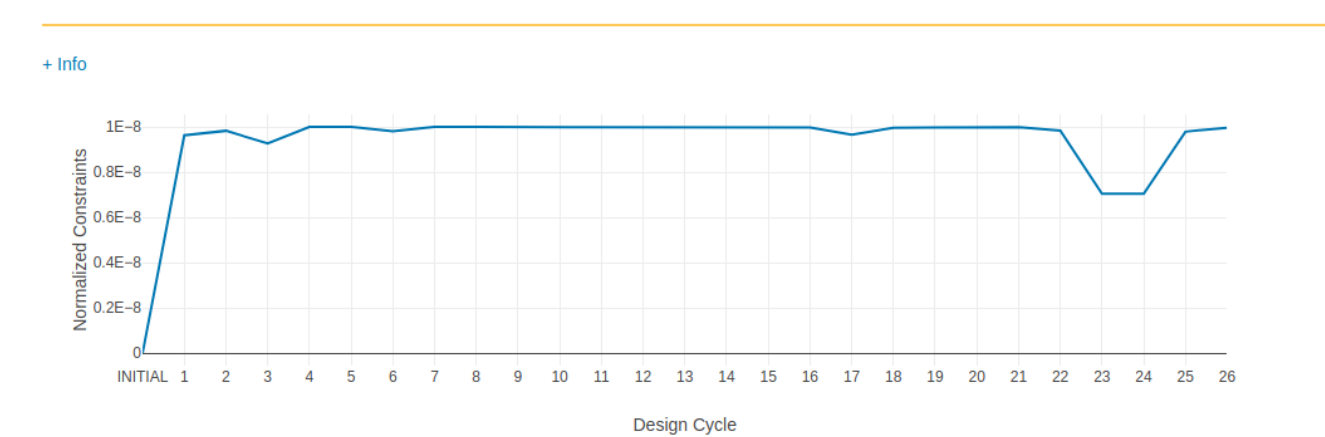

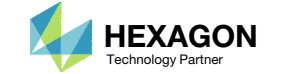

- **Return to the Optimization web app**
- Go to the Results section
- **Click Topology Viewer**

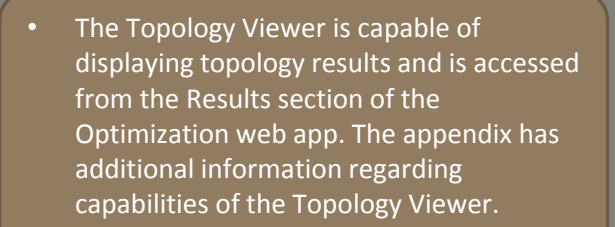

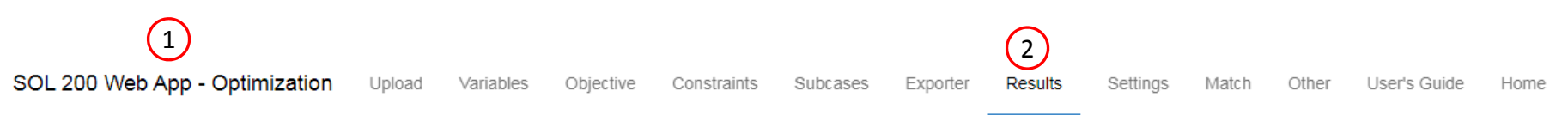

#### Select a Results App

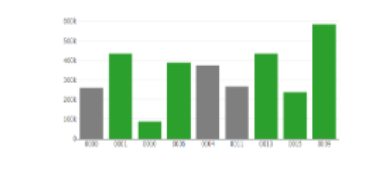

**Global Optimization (multiopt.log)** 

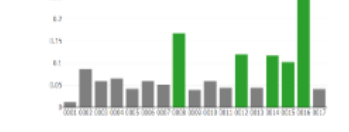

Global Optimization Type 2 (.f06)

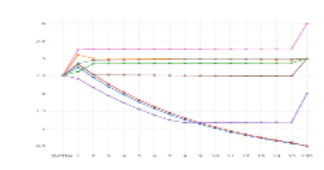

Local Optimization (.f06)

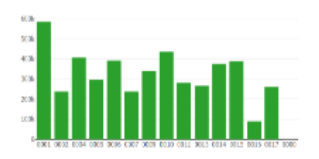

 $\left| \cdot \right|$ 

Parameter Study (.f06)

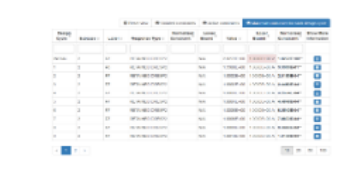

Converter

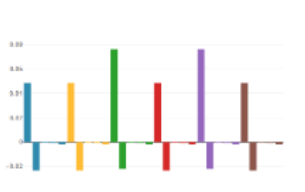

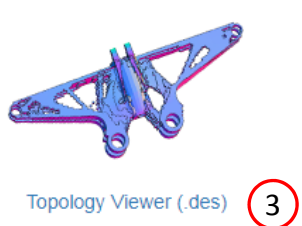

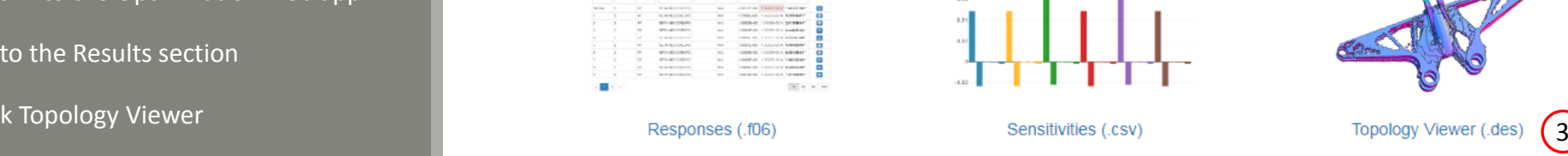

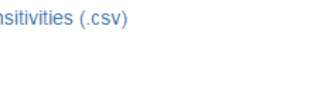

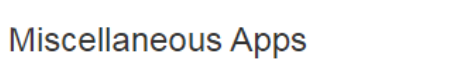

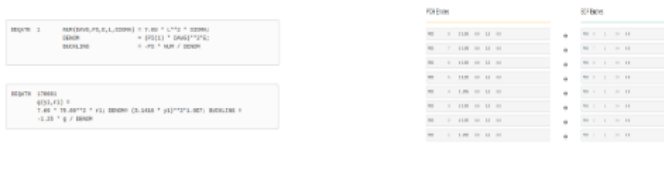

#### PCH to BDF

Questions? Email: christian@ the-engineering-lab.com  $\blacksquare$  HEXAGON Technology Partner 24

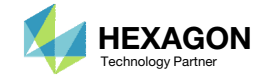

- . Click Upload BDF
- Click 1. Select files
- Navigate to directory nastran\_working\_directory
- Select the model.bdf anddesign\_model.bdf files.
- . Click Open
- Click 2. Upload files
- The model is displayed

 During file upload, reading and parsing process, the web app does not report the reading progress for large files. Know that the web app parses files at <sup>a</sup> rate of 10MB every 25 seconds.

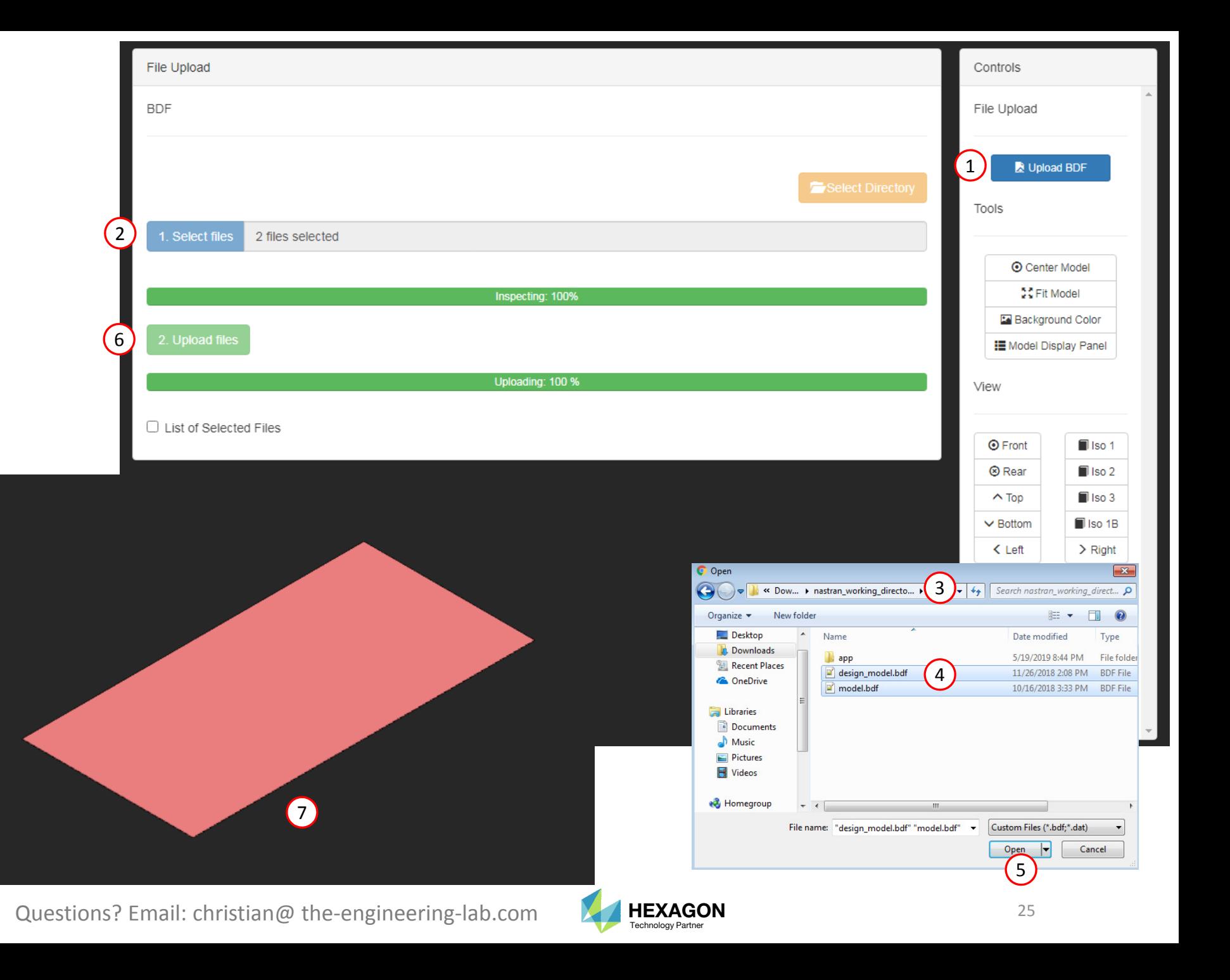

- . Click Topology
- Click 1. Select files
- Select the model.des file
- . Click Open
- Click 2. Upload files

The results of the topology optimization are now accessible within the Viewer web app.

 When the DES file is uploaded, the topology results are automatically displayed. By default, elements with <sup>a</sup> topology variable value greater than <sup>a</sup> threshold of .3 are displayed. The threshold can be modified.

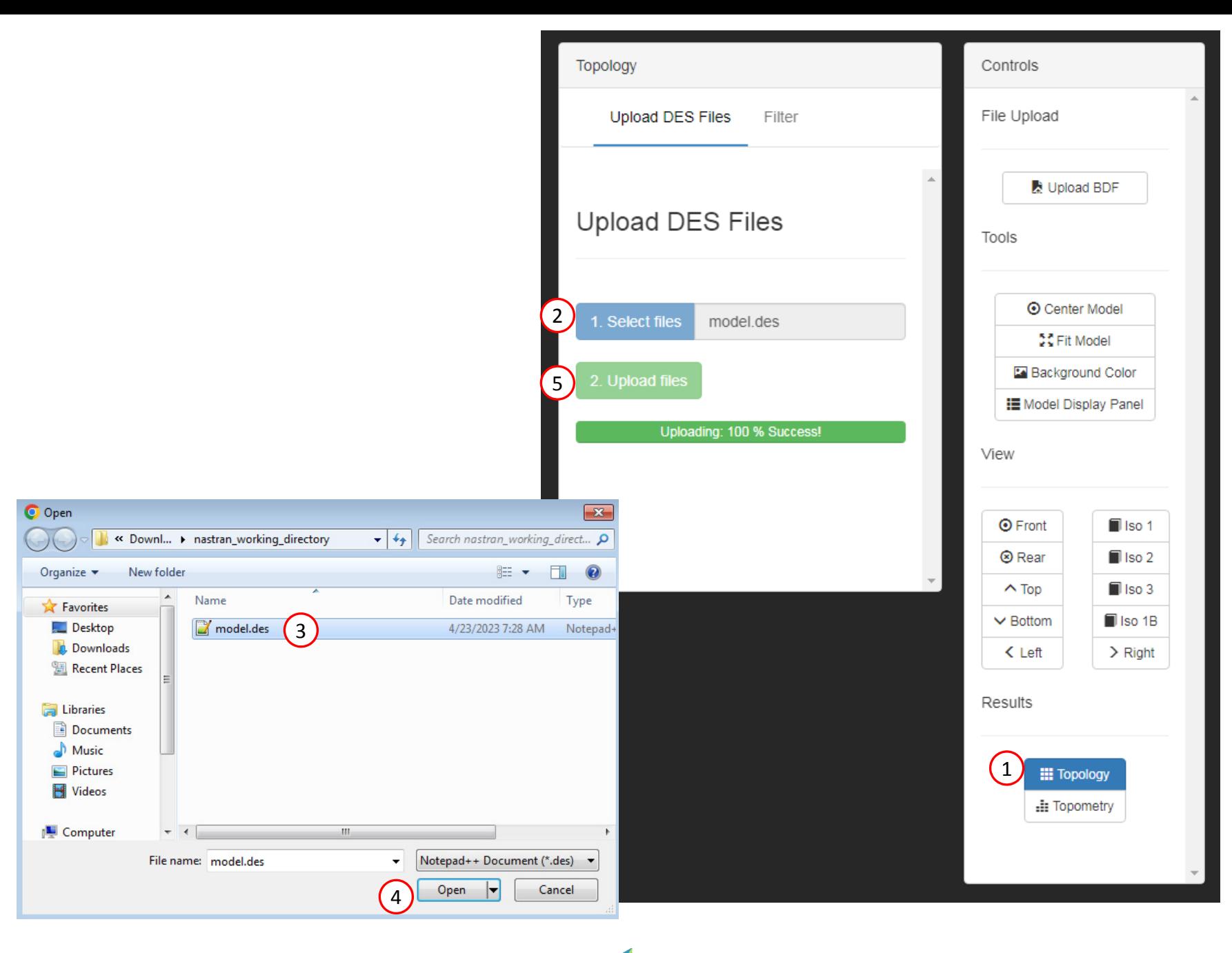

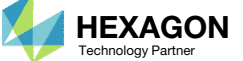

- 1.Click Filter
- Click Front
- Click Center Model
- Click Fit Model
- Click the right arrow to remove elements below the threshold value
- Click STL Download
- The displayed model has been downloaded to an STL file and may be imported to separate CAD package or FEA pre processor
- •• A topology variable value close to 1 indicates the element is very important and should be kept in the design. It is not recommended to go beyond <sup>a</sup> threshold of .7 since very critical elements would be removed. Elements with an topology variable value close to 0 are not critical and can be removed.
- • Common thresholds to use are typically in the range of .3 to .7

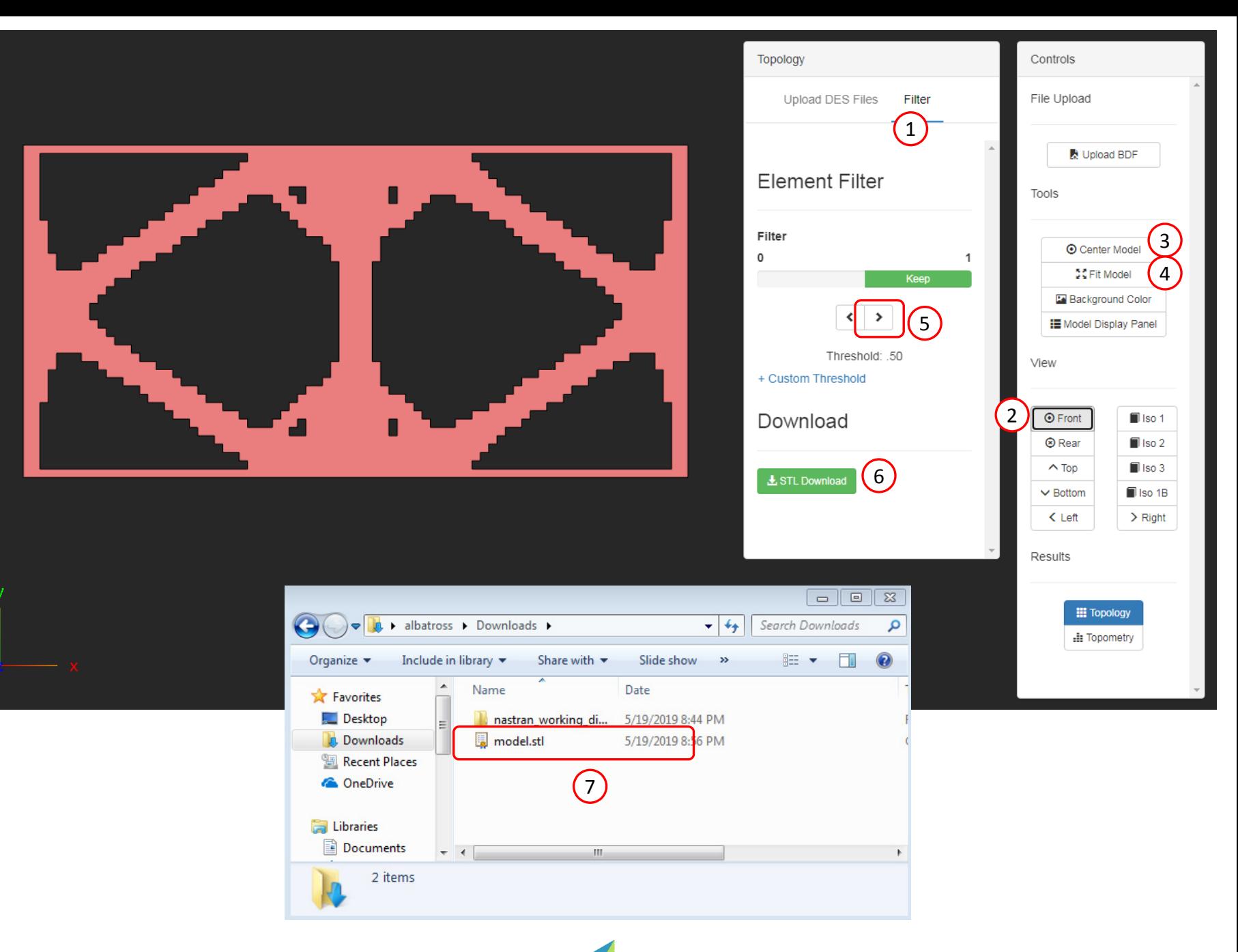

# Results

#### Before Optimization

◦ Mass: 67.

#### After Optimization

- Mass: 27.8 (~60% mass reduction)
- Mirror Symmetry Constraints

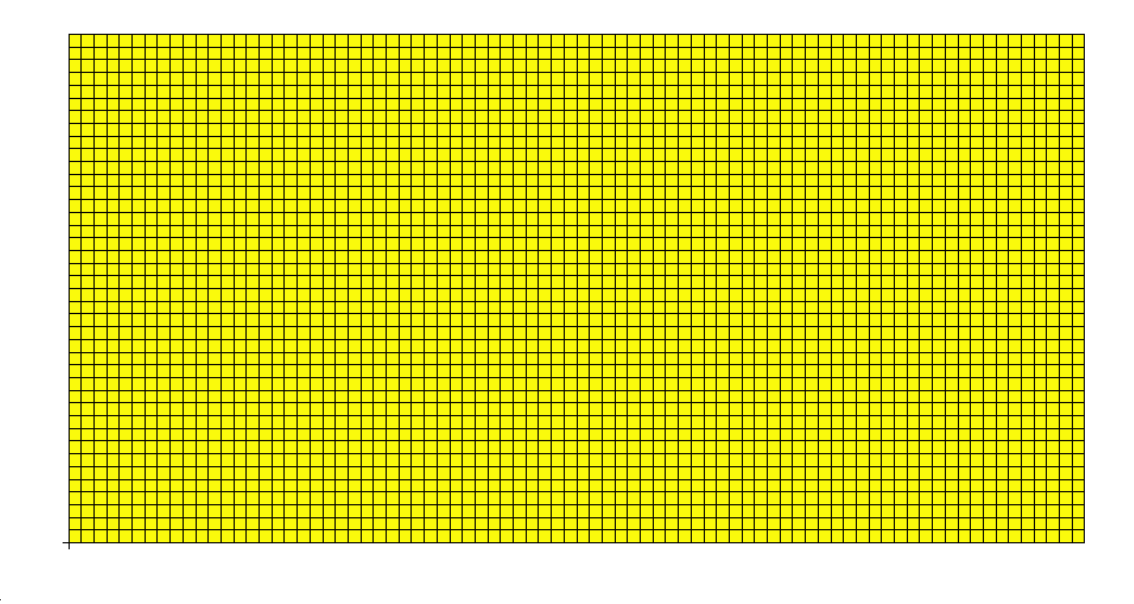

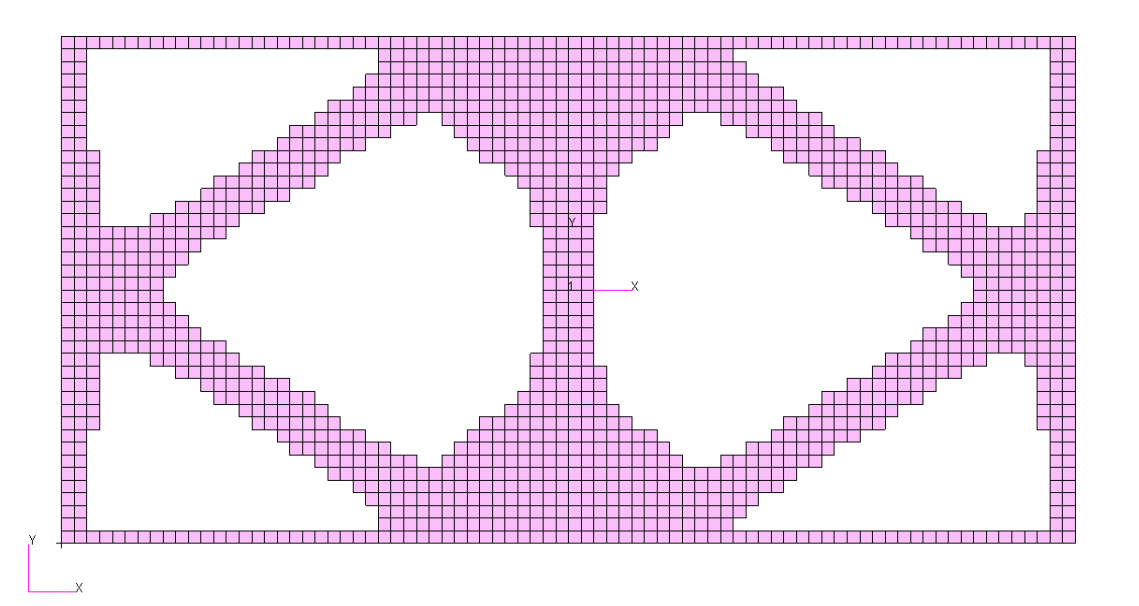

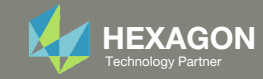

End of Tutorial

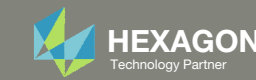

# Appendix

Questions? Email: christian@ the-engineering-lab.com **HEXAGON** 30 Technology Partners Partners Partners 20 Technology Partners 20 Technology Partners 20 Technology Partners 20 Technology Partners 20 Technology Partners 20

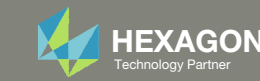

# Appendix Contents

- Frequently Asked Questions
	- What are the design variables in Topology Optimization?
	- What is FRMASS or Fractional Mass?
	- What is compliance?
	- How can non‐critical elements be removed from the design?
- Topology Optimization Workflows
- Viewer Web App for Topology Optimization Post Processing

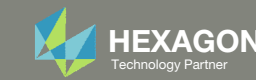

#### What are the design variables in Topology Optimization?

Topology

Consider the following topology optimization workflow.

- 1. A topology design region is selected.
	- 1 material
	- 2048 elements
- At the start of an optimization, each element is assigned its own material (stiffness and density).
	- 2048 materials
	- 2048 elements
- During the optimization, each element is given a topology variable  $x_i$ , where i is the element ID.
	- 2048 topology variables
	- The topology variable  $x_i$  controls the material density and stiffness of element  $i$  via these expressions.

 $\cdot \quad p_i = p_0 \cdot x_i$ **E**<sub>i</sub> =  $E_0 \cdot x_i^{Penalty}$ 

The penalty term ranges between 2‐5 and is 3 by default. The topology variable varies between 0 and 1.

- After the topology optimization, the user must decide which elements to keep.
	- During the topology optimization, elements are not automatically removed. It is up to the user to decide which elements to keep after the optimization.

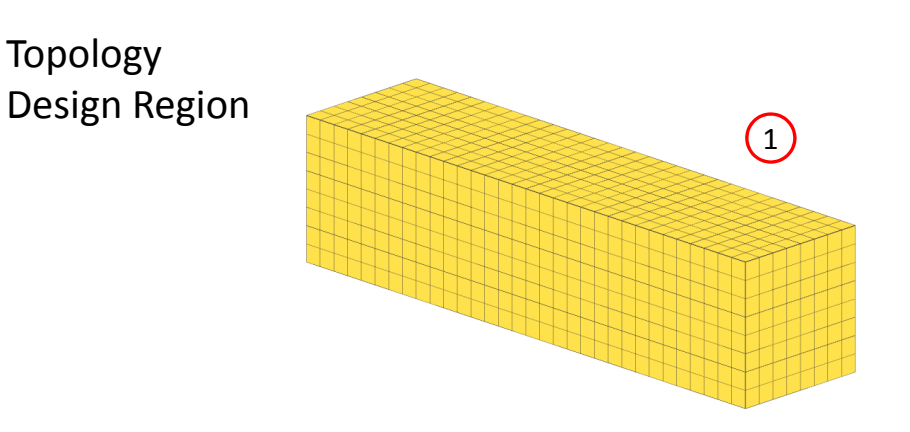

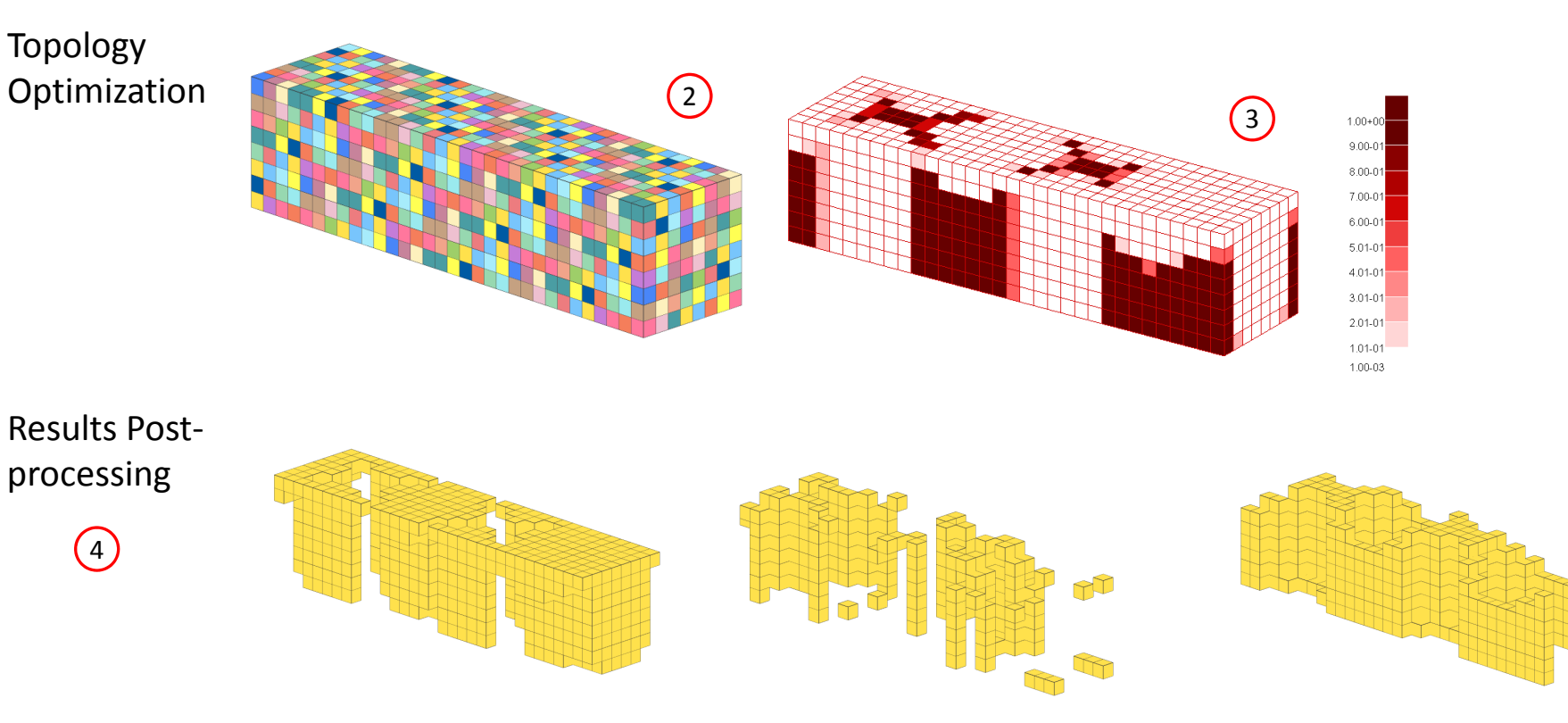

Questions? Email: christian@ the-engineering-lab.com  $\blacksquare$  HEXAGON Technology Partner 32

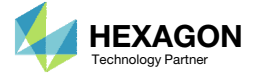

#### What are the design variables in Topology Optimization?

Many practitioners suggest keeping elements whose topology variable is in the range of 0.3 and 1.0, but do not explain the reasoning behind this suggestion.

The following is an attempt to explain the suggestion.

Suppose the original stiffness of the material is  $E_{\rm 0} = 200$ E9 Pa .

- If  $x_i$ =0.3, then
	- $\text{\textdegree} \quad E_i$  = 200E9 Pa \* 0.3^3 = 5.4E9 Pa (5.4 GPa)
	- A topology variable value of  $x_i$ =0.3 yields <sup>a</sup> stiffness on the range of wood.
- If  $x_i$ =.0056, then
	- $\text{\textdegree} \quad E_i$  = 200E9 Pa  $\text{\textdegree}$  .0056^3 = 3.5123E4 Pa (35.123 kPa)
	- A topology variable value of  $x_i$ =.0056 yields a stiffness on the range of gelatin dessert, such as Jello.

Elements with <sup>a</sup> stiffness equivalent to Jello are negligible and may be removed from the design. Elements with <sup>a</sup> stiffness equivalent to wood are also candidates for removal. Those who use topology optimization long enough will find the suggestion of keeping elements between 0.3 and 1.0 is not absolute. With trial and error, some will find that ranges of 0.5 to 1.0 or 0.4 to 1.0 will also sometimes work. Given that the best range is often unknown, this makes topology optimization <sup>a</sup> *black art*.

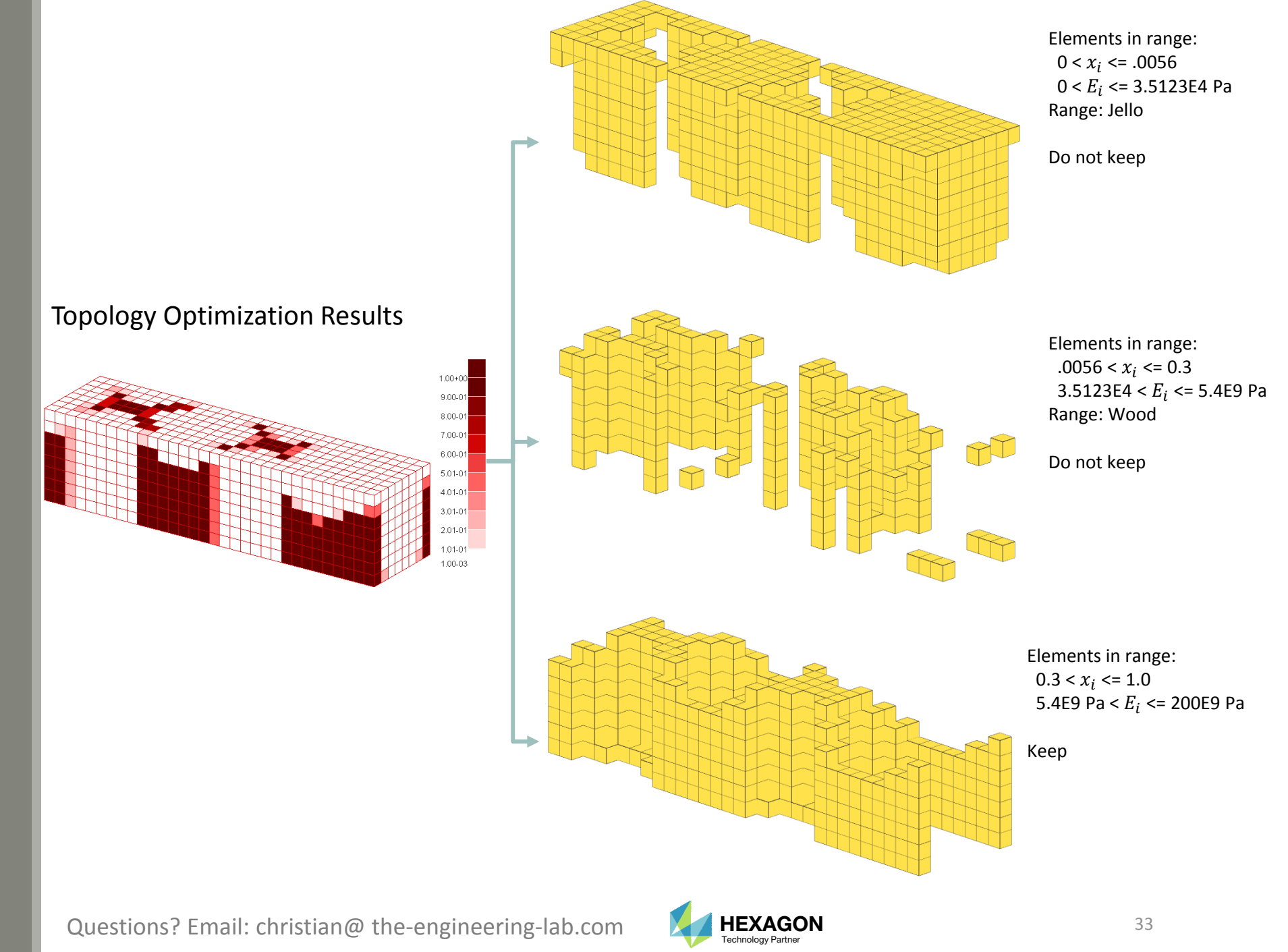

### What is FRMASSor Fractional Mass?

Since the topology variables can range between 0 and 1, the final mass will be some fraction of the original mass. This is known as the fractional mass or FRMASS.

> FRMASS <sup>=</sup> $=\frac{\sum p_i \cdot v_i}{\sum p_i \cdot v_i}$  $\Sigma$   $p_{0}$   $\cdot$   $v_{i}$

 $\overline{p}_0$  : The original material density

 ${{p}_{\it i}}$  : The optimized material density of the element ( $p_i = p_{0} \, \cdot \, x_i$ )

 ${\color{black} v}_i$  : Volume of element

0) Suppose this is the optimization problem statement:

- •Objective: Minimize compliance
- •Constraint: FRMASS < .3

1) Prior to the optimization start, each topology variable is set to 0.3 so that all the material densities are reduced from 100% to 30% of  $p_{\rm 0}.$  As a result, the fractional mass (FRMASS) is reduced from 1.0 to .3. This is done so the design constraint, FRMASS < .3, is initially satisfied.

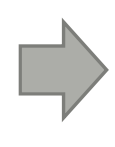

2) During the optimization, each topology variable is allowed to range between 0 and 1.0, but the constraint on fractional mass (FRMASS <sup>&</sup>lt; .3) should ultimately be satisfied.

Questions? Email: christian@ the-engineering-lab.com  $N$ HEXAGON Technology Partner 34

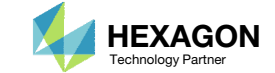

### What is compliance?

Compliance is defined in many ways

- "Compliance is simply the product of the displacement times the applied load" (MSC Nastran Design Sensitivity and Optimization User's Guide)
- For linear elastic solids, the work is twice the total strain energy

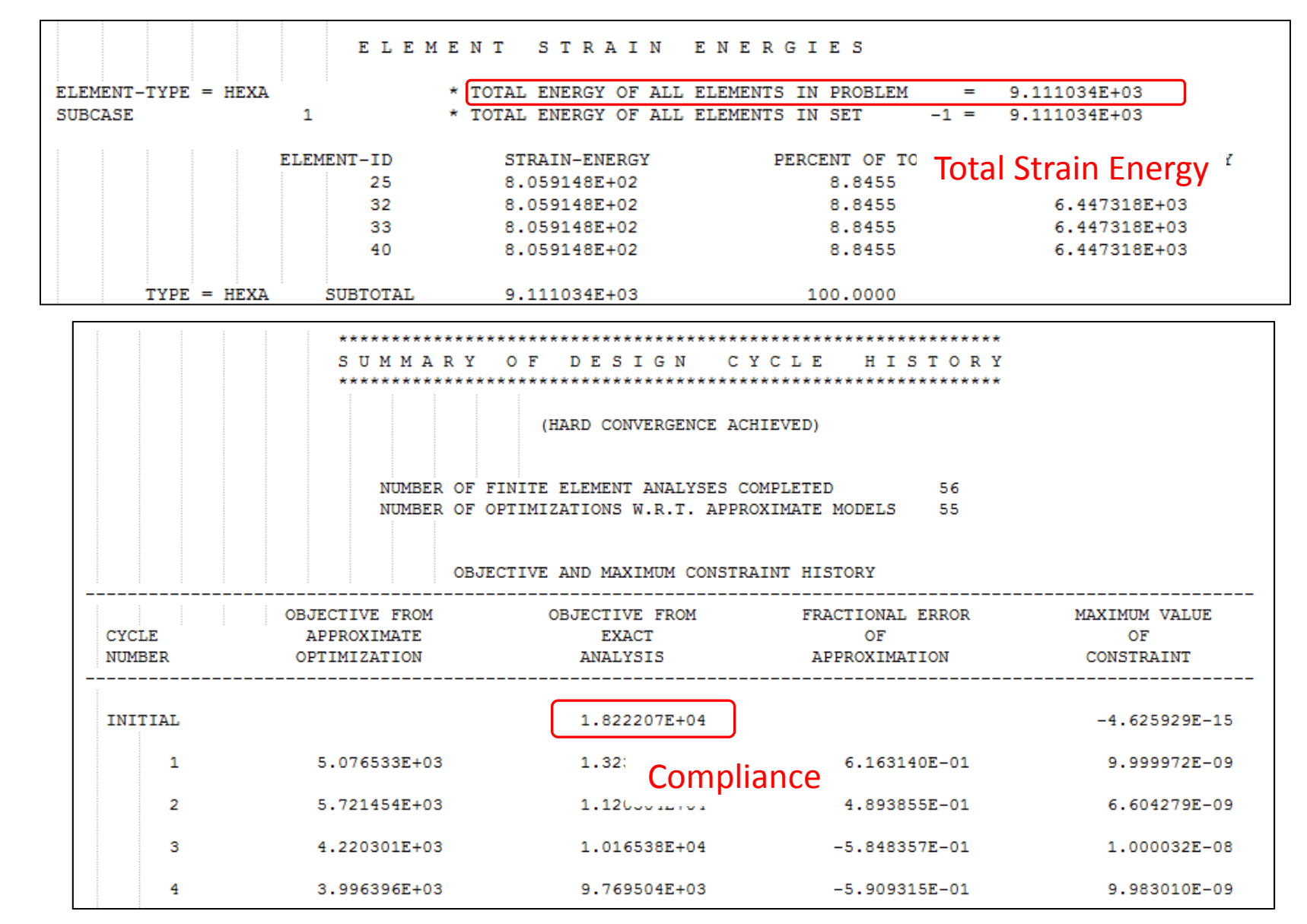

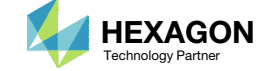

### What is compliance? Continued

The .f06 file reports the value of compliance and strain energy. **The following applies if and only if minimizing the compliance is the design objective.**

- 1. Make sure this statement is in the Case Control Section of the .bdf file. *ESE(THRESH=.99)=ALL*
- 2. Search the .f06 file for the initial design's *E L E M E N T S T R A I N E N E R G I E S*
- *3. Note the value of TOTAL ENERGY OF ALL ELEMENTS IN PROBLEM*
- *4. Search the .f06 for the* S U M M A R Y O F D E S I G N C Y C L E H I S T O R Y
- 5. Note the value for OBJECTIVE FROMEXACT ANALYSIS for the INITIAL cycle number
- 6. The Compliance of 1.8222E4 is twice the TOTAL STRAIN ENERGY of 9.11E3.

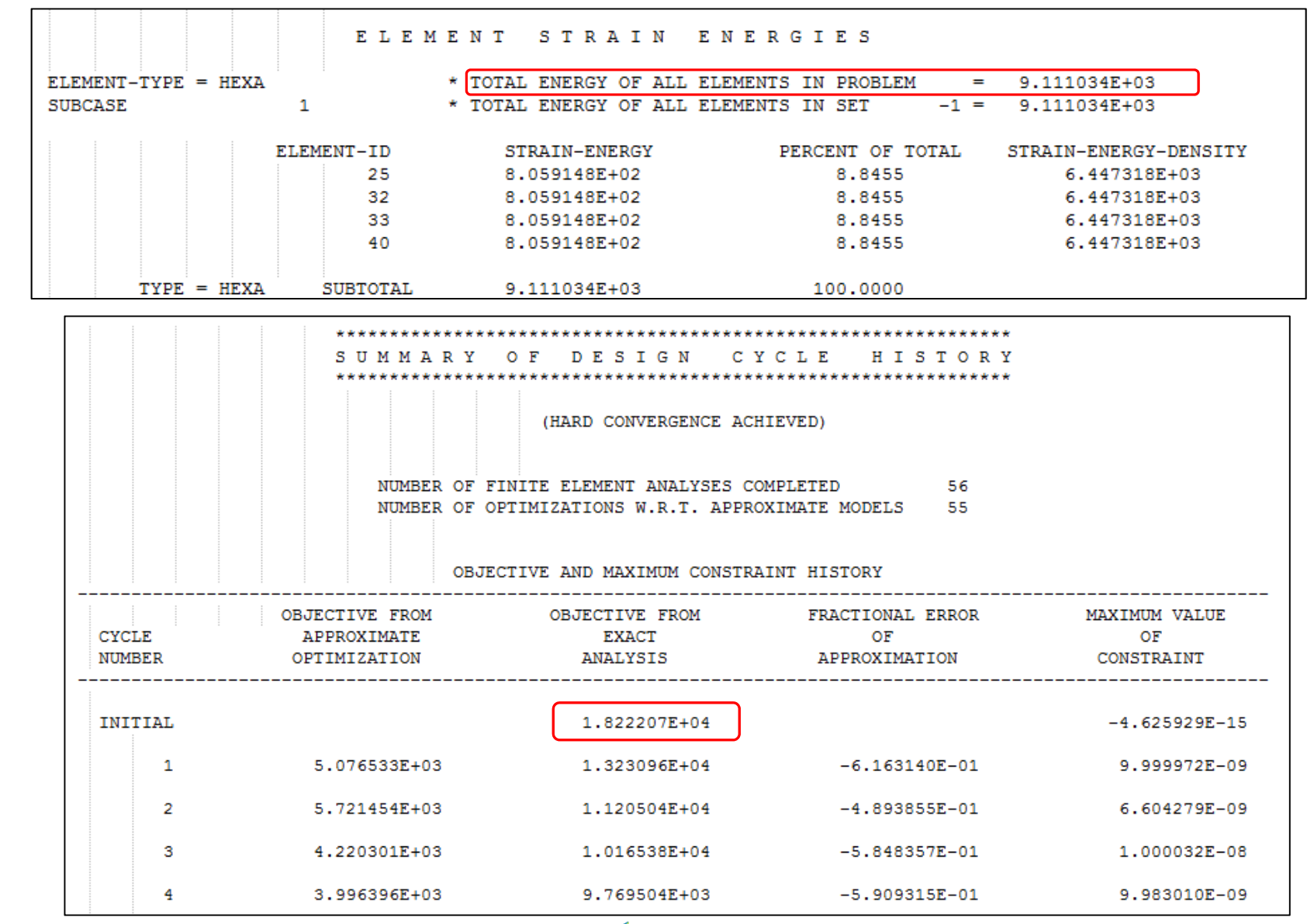

Questions? Email: christian@ the-engineering-lab.com  $\blacksquare$  HEXAGON Technology Partner

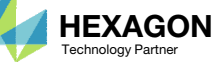

### How can non‐ critical elementsbe removedfrom the design?

- Use the threshold to suppress noncritical elements
- The threshold means: *'Keep every element that has a topology variable value greater than the threshold'*
- Recall from before:
	- 0 ‐ Topology variable values close to 0 are not critical to the design
	- 1 Topology variable values close to 1 are critical to the design

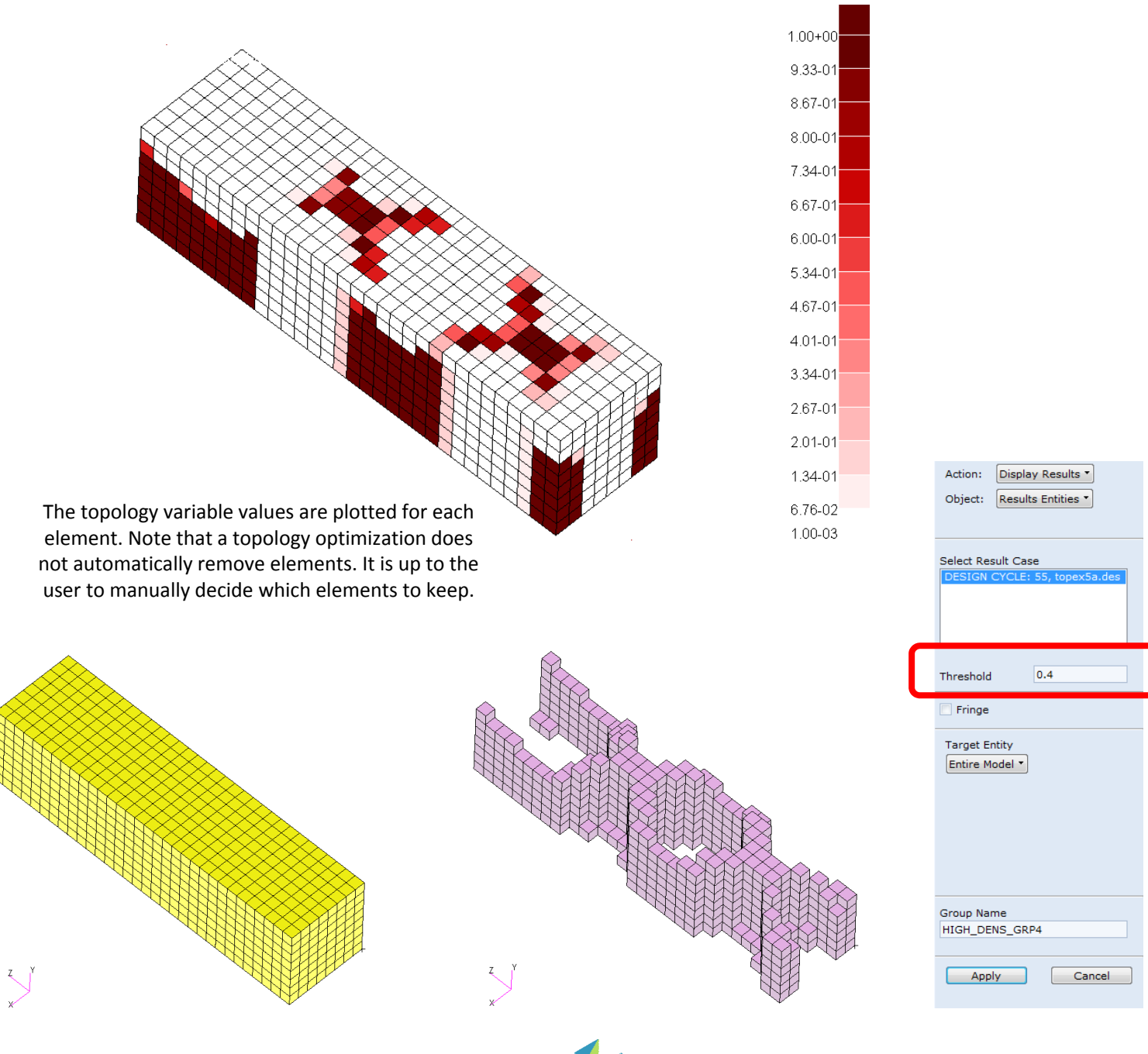

### Topology Optimization Workflows There are 2 common optimization problem statements for topology optimization

#### METHOD A

#### METHOD B

#### Objective:

- Minimize Compliance
	- Minimize average compliance when multiple load cases are involved.

#### Constraint:

◦ FRMASS < Upper Bound

#### Comments:

◦ Multiple optimizations at different bounds for FRMASS are necessary. The best solution is selected from the multiple optimizations.

#### Objective:

◦ Minimize FRMASS

#### Constraint:

◦ Von Mises Stress <sup>&</sup>lt; Upper Bound

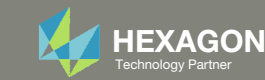

### Traditional Topology Optimization

Objective: Minimize Compliance (Maximize Stiffness) Constraint: Fractional Mass < .## (Target Mass)

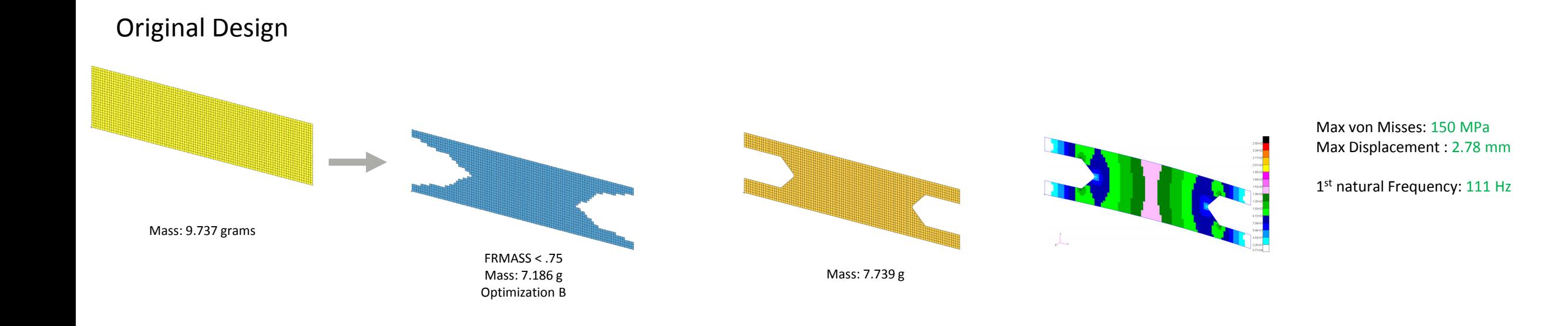

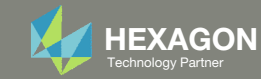

### Traditional Topology Optimization

Objective: Minimize Compliance (Maximize Stiffness) Constraint: Fractional Mass < .## (Target Mass)

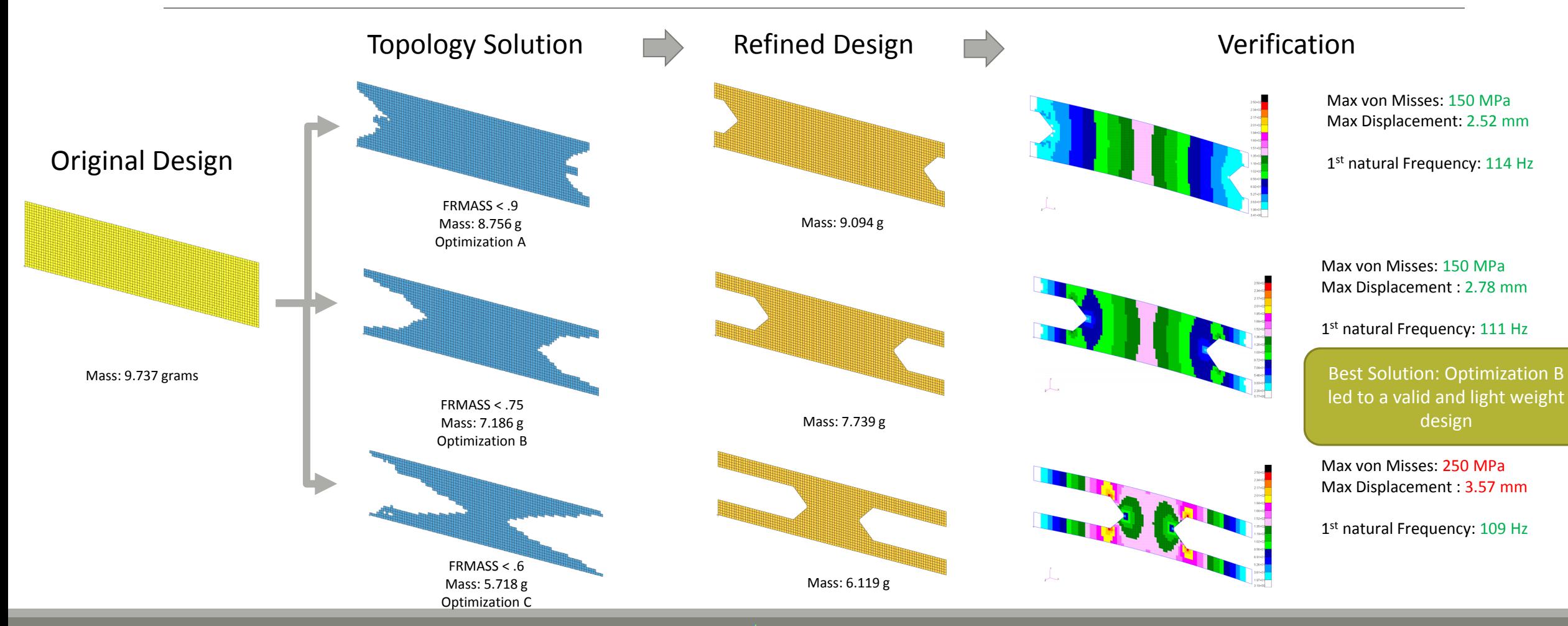

Questions? Email: christian@ the‐engineering‐lab.com  $H$ HEXAGON  $40$ 

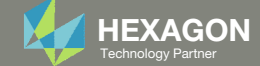

### Latest Topology Optimization

Objective: Minimize Fractional Mass(Minimize Mass) Constraint: Stress Constraint

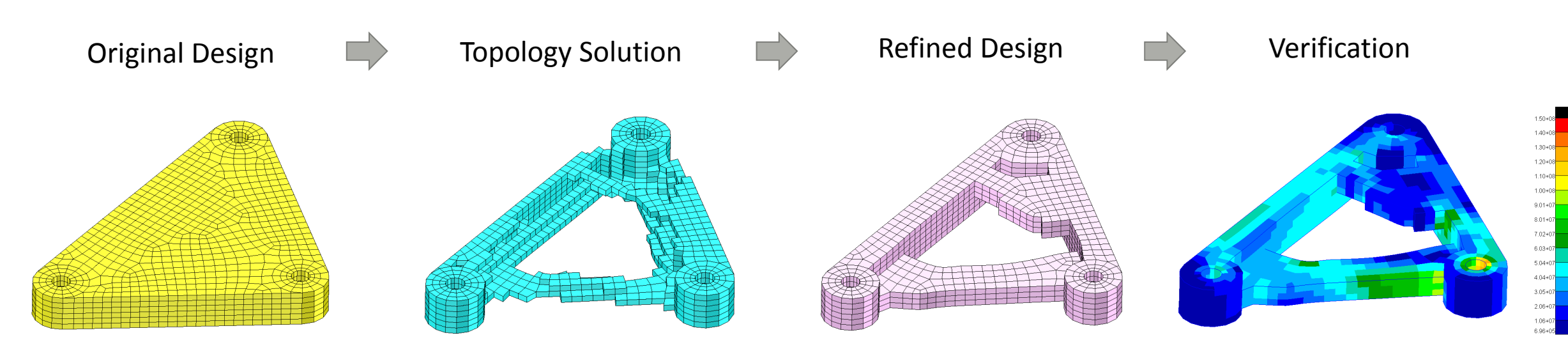

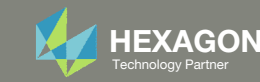

# Viewer Web App for Topology Optimization Post Processing

Questions? Email: christian@ the-engineering-lab.com  $H$ HEXAGON 42

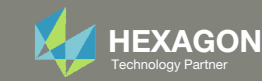

The Viewer web app supports post processing topology optimization results.

Filtering of topology optimization results is controlled by one of 2 different ways:

- 1. The arrows can be used to move the threshold to values of 1.0, .3, .4, .5, .6 and .7
- 2. If a specific threshold is necessary, do the following:
	- Click Custom Threshold
	- 2. Supply the custom threshold
	- 3. Click Update Model
- STL Download This downloads an STL file containing the model as displayed. This is useful for moving the topology results to <sup>a</sup> CAD package or FEA pre processor

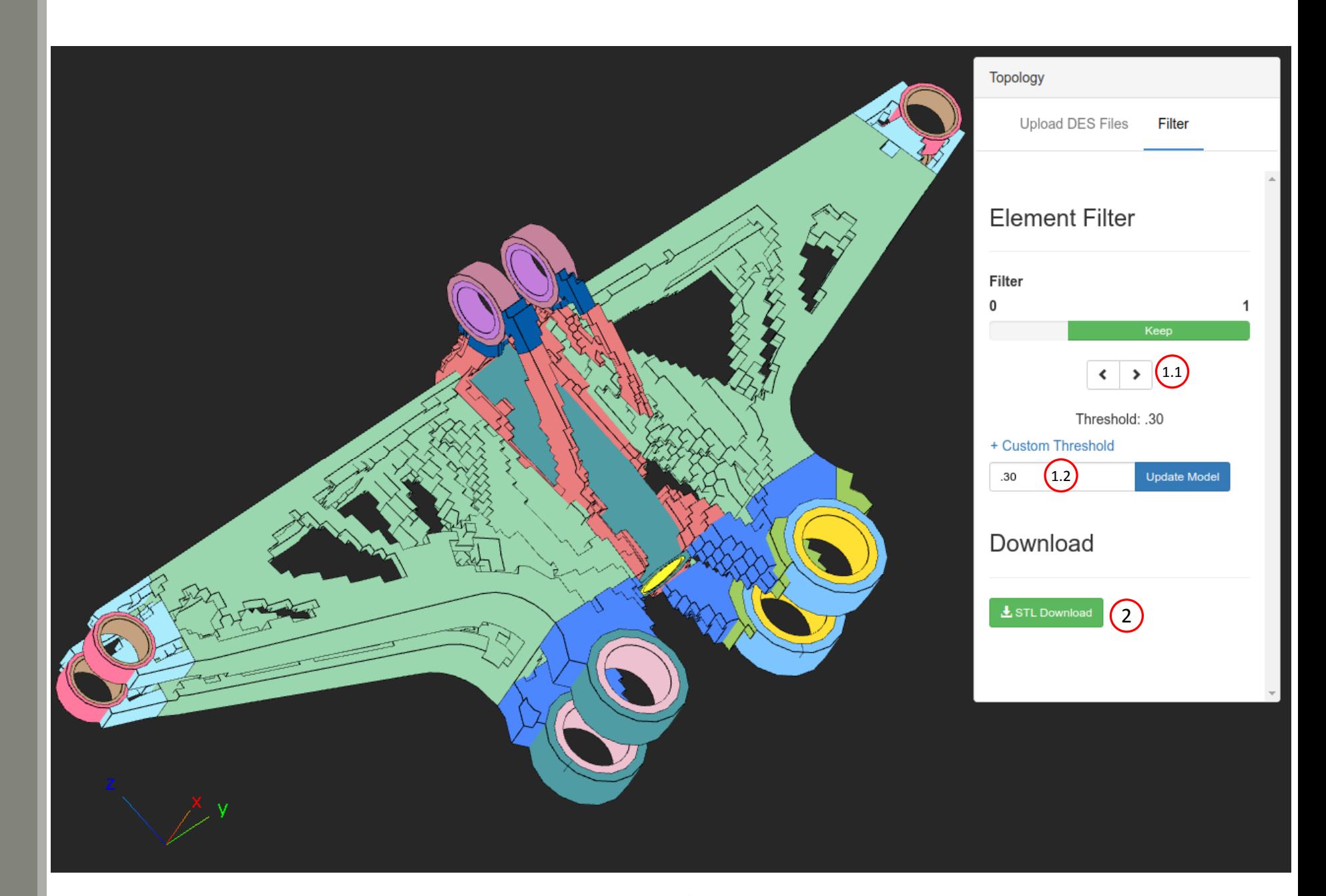

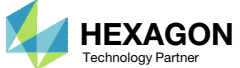

## ViewerSupported Capabilities

Supported Element Types for Post‐processing Topology Optimization Results

- CTRIA3
- CTRIA6
- CTRIAR
- CQUAD4
- CQUAD8
- CQUADR
- CQUAD4
- CQUAD8
- CQUADR
- CHEXA
- CTETRA
- CPENTA
- All other elements are not supported

STL Download/Export is Supported

#### Performance

◦ When uploading BDF or DES files, there are many operations performed, e.g. reading, parsing, and displaying data. This is the first release of the Viewer and future improvements to performance will be made. At the time of writing this, the viewer is capable of fully parsing and displaying 10MB of BDF files every 25 seconds. The viewer does not provide <sup>a</sup> progress bar regarding the parsing process, so it was best to document here the expected parsing rate.

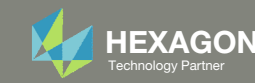